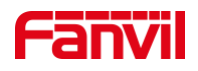

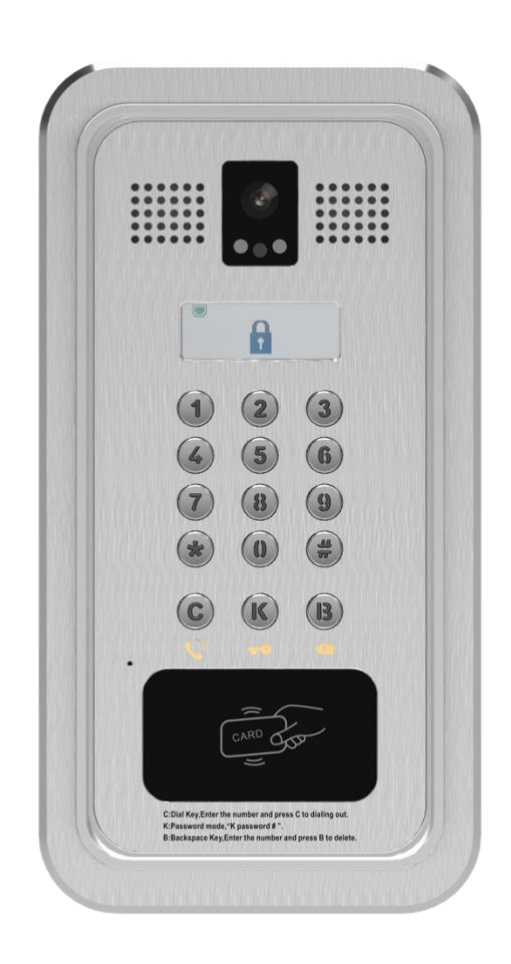

# **Manual de usuario i33V y i33VF**

**Versión del software**: 2.4.0

**Fecha de lanzamiento**: 2019/03/04

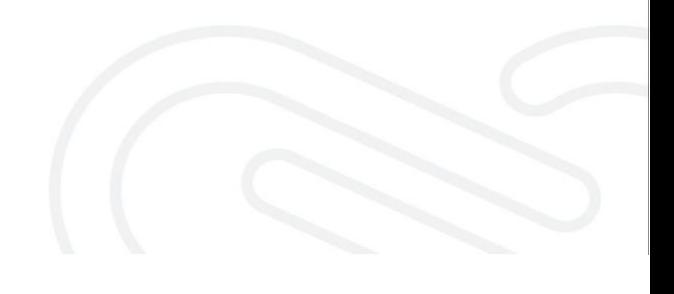

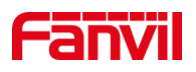

# <span id="page-1-0"></span>**Directorio**

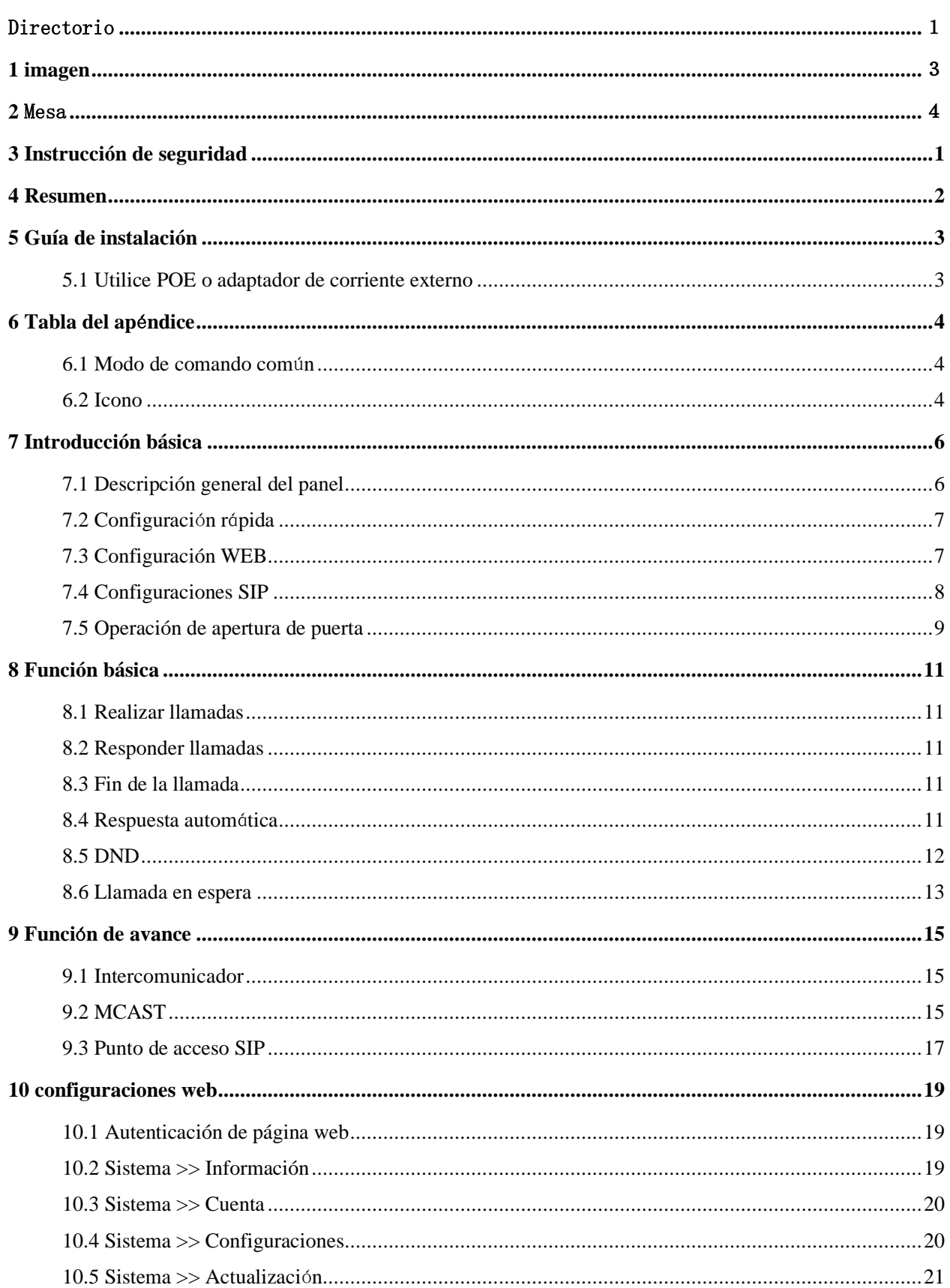

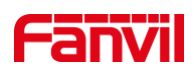

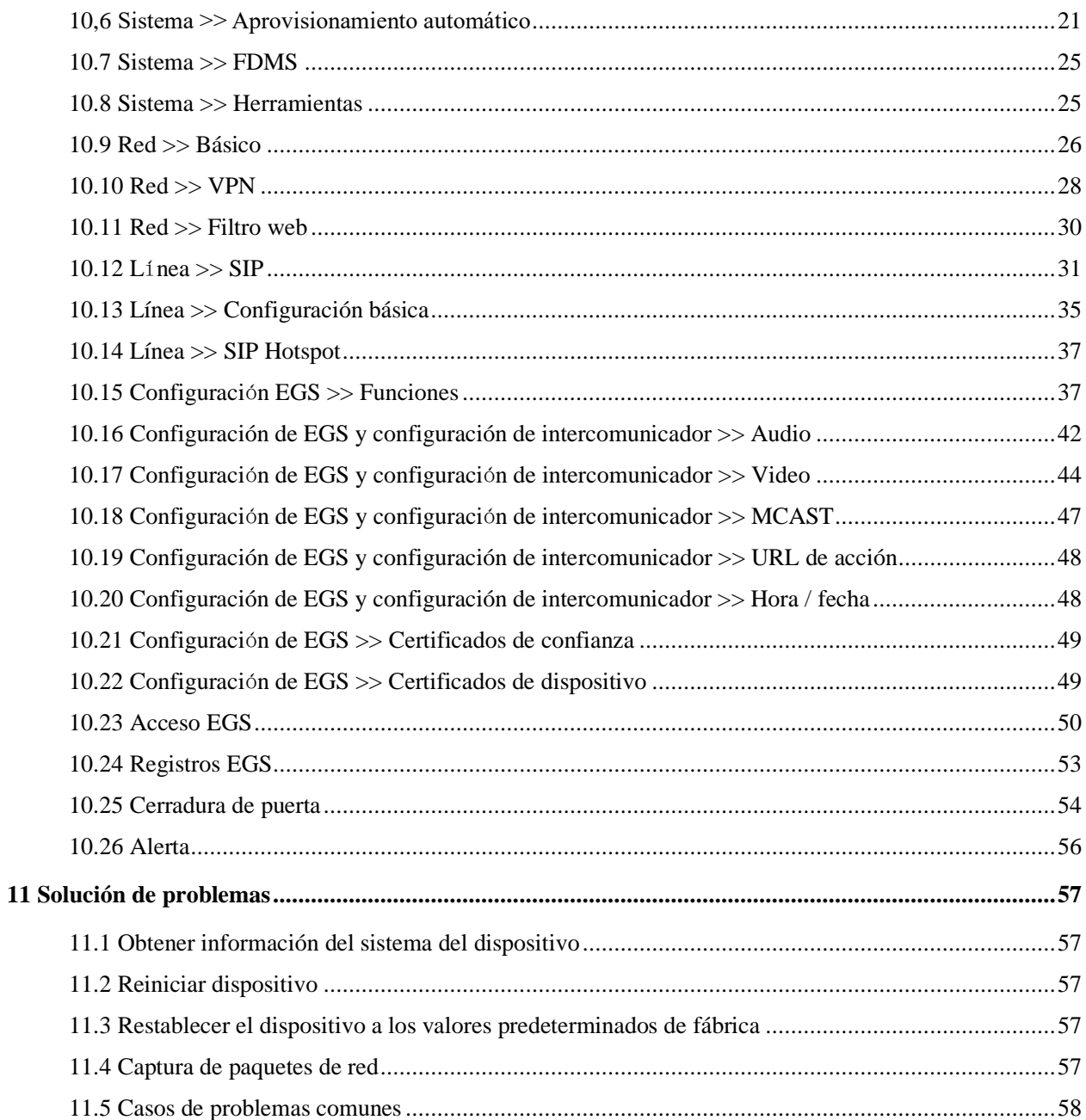

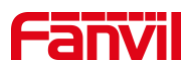

# <span id="page-3-0"></span>1 Imagen

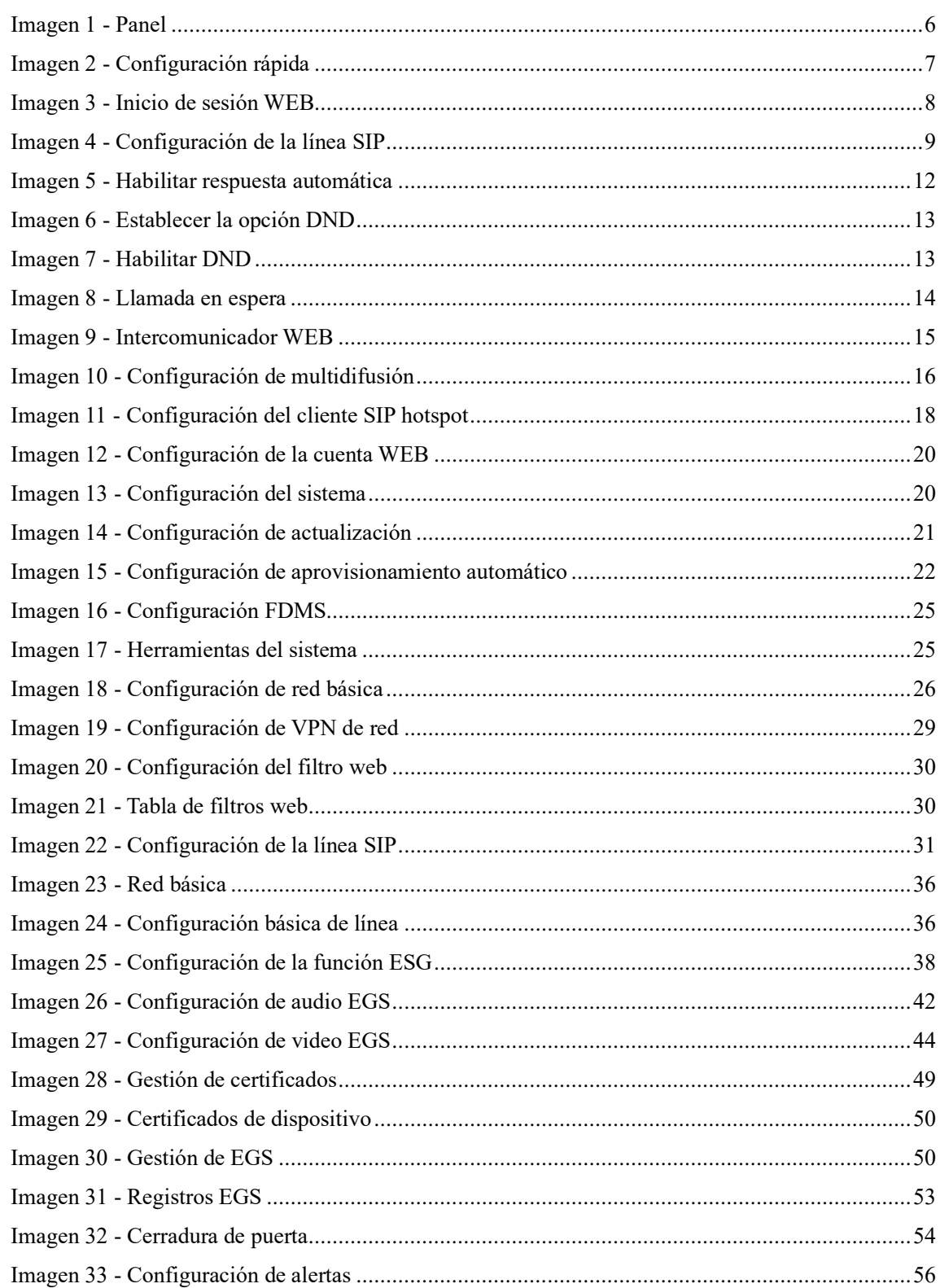

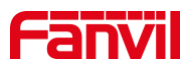

## <span id="page-4-0"></span>2 Mesa

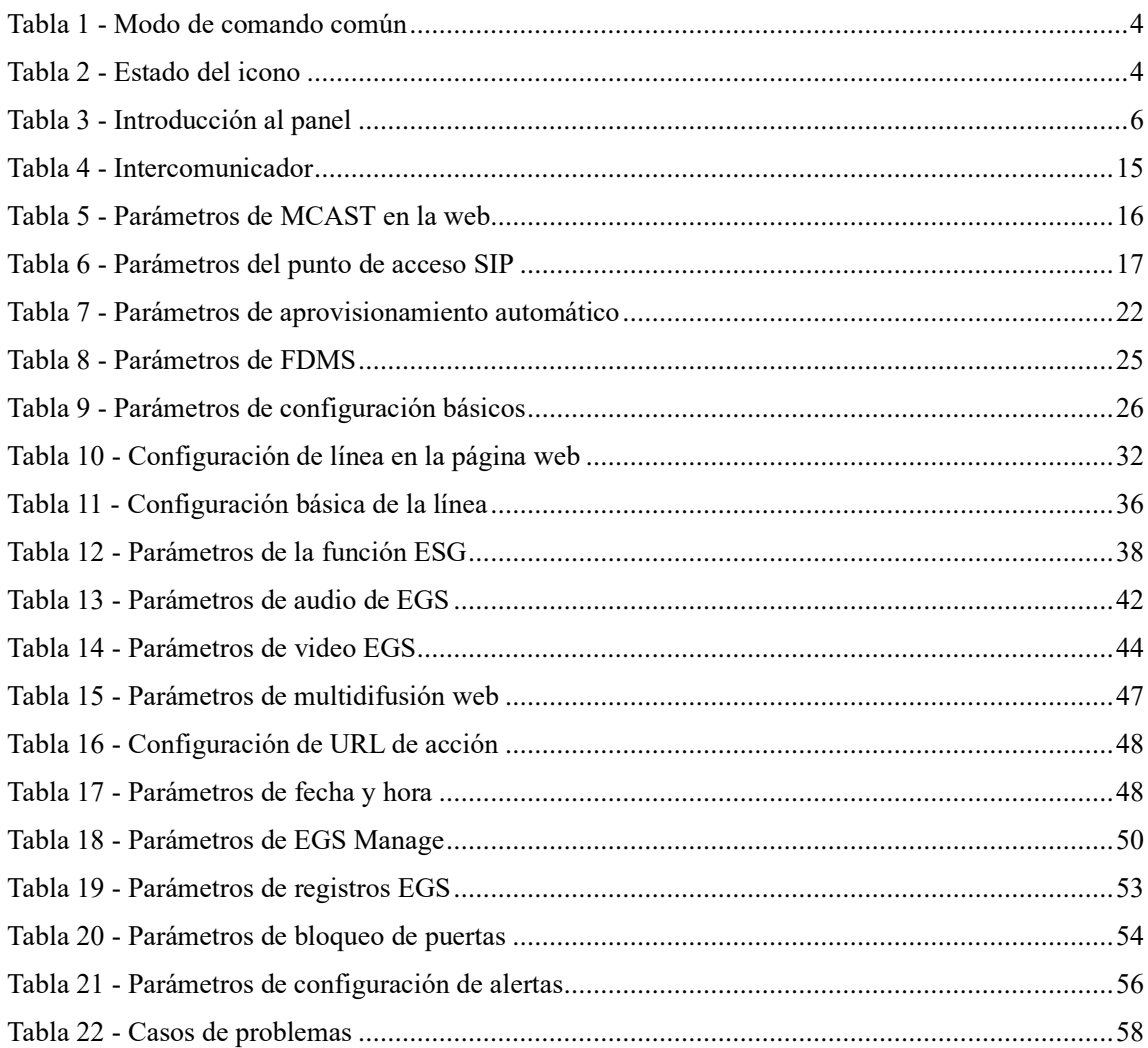

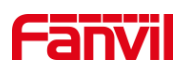

## <span id="page-5-0"></span>**3 Instrucci**ó**n de seguridad**

Lea los siguientes avisos de seguridad antes de instalar o usar esta unidad. Son cruciales para el funcionamiento seguro y confiable del dispositivo..

- Utilice la fuente de alimentación externa que se incluye en el paquete. Otra fuente de alimentación puede dañar el teléfono. y causar problemas de ruido.
- Antes de utilizar la fuente de alimentación externa incluida en el paquete, compruebe el voltaje de alimentación de su hogar. Inapropiado El voltaje de alimentación puede provocar incendios y daños.
- No dañe el cable de alimentación. Si el cable de alimentación o el enchufe están  $\bullet$ dañados, no los use porque puede provocar un incendio o una descarga eléctrica.
- $\bullet$ No deje caer, golpee ni sacuda el teléfono. Un manejo brusco puede romper las placas de circuitos internos.
- $\bullet$ Este teléfono está diseñado para uso en interiores. No instale el dispositivo en lugares donde haya luz solar directa. Tampoco coloque el dispositivo sobre alfombras o cojines. Puede provocar un incendio o avería.
- Evite exponer el teléfono a altas temperaturas o baja temperatura por debajo de 0℃  $\bullet$ o alta humedad.
- Evite mojar la unidad con cualquier líquido.
- No intente abrirlo. La manipulación no experta del dispositivo podría dañarlo. Consulte a su distribuidor autorizado para obtener ayuda; de lo contrario, podría provocar un incendio, descargas eléctricas y averías.
- No use productos químicos fuertes, solventes de limpieza o detergentes fuertes para limpiarlo. Límpielo con un paño suave ligeramente humedecido en una solución de agua y jabón suave.
- Cuando haya relámpagos, no toque el enchufe de alimentación, puede causar una descarga eléctrica.
- No instale este teléfono en un lugar mal ventilado. ustedpuede conseguirdaños corporales. Antes de trabajar en cualquier equipo, tenga en cuenta los peligros relacionados con los circuitos eléctricos y familiarícese con las prácticas estándar para prevenir accidentes.

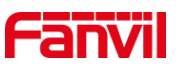

## <span id="page-6-0"></span>**4 Visi**ó**n general**

i33V & i33VF es un producto de control de acceso con LCD desarrollado especialmente para las necesidades de los usuarios de la industria sobre la base de la tecnología de telefonía VoIP durante más de diez años. El protocolo estándar IP / RTP se usa para la transmisión de voz y el RTSP se usa para la transmisión de video. Con las ventajas de una buena estabilidad y una calidad de sonido de nivel de operador del teléfono local, eso es perfectamente compatible con todas las plataformas IP PBX / softswitch / IMS actuales basadas en sip, como Asterisk, Broadsoft, 3CX, Elastix, etc., proporcionandoexperiencia conveniente para que los usuarios implementen equipos rápidamente. Integrado con puerta remota.

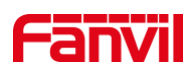

## <span id="page-7-0"></span>**5 Gu**í**a de instalaci**ó**n**

#### <span id="page-7-1"></span>**5.1 Utilice POE o un adaptador de corriente externo**

i33V& i33VF, admite dos modos de fuente de alimentación, fuente de alimentación desde un adaptador de alimentación externo o por Ethernet (POE) cambio cumplido.

PAGOLa fuente de alimentación E ahorra el espacio y el costo de proporcionar al dispositivo una toma de corriente adicional. Con una POE, el dispositivo se puede alimentar a través de un solo cable Ethernet que también se utiliza para la transmisión de datos. Al conectar el sistema UPS a POE, el dispositivo puede seguir funcionando en caso de corte de energía como el teléfono PSTN tradicional que funciona con la línea telefónica.

Para usuarios que no tienen POEquipo E, el adaptador de corriente tradicional es útil. Si el dispositivo está conectado a un POE interruptor y adaptador de corriente al mismo tiempo, el adaptador de corriente se utilizará con prioridad y cambiará a POFuente de alimentación E una vez que falla.

Utilice el adaptador de corriente suministrado por Fanvil y el POE interruptor que se encuentra las especificaciones para garantizar que el dispositivo funcione correctamente.

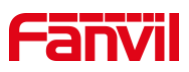

# <span id="page-8-0"></span>**6 Tabla del ap**é**ndice**

## <span id="page-8-1"></span>**6.1 Modo de comando com**ú**n**

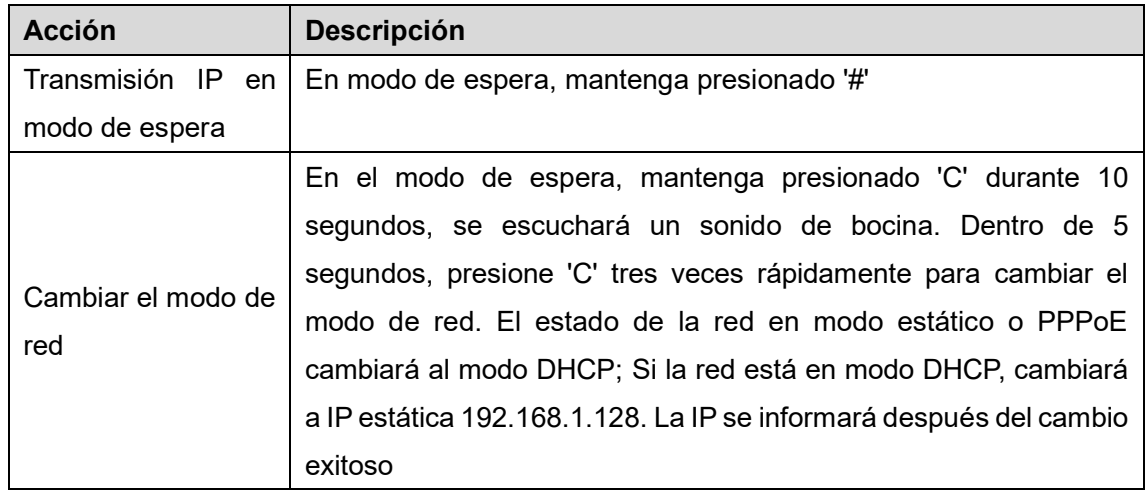

<span id="page-8-3"></span>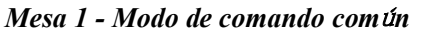

## <span id="page-8-2"></span>**6.2 Icono**

<span id="page-8-4"></span>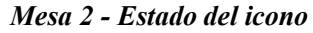

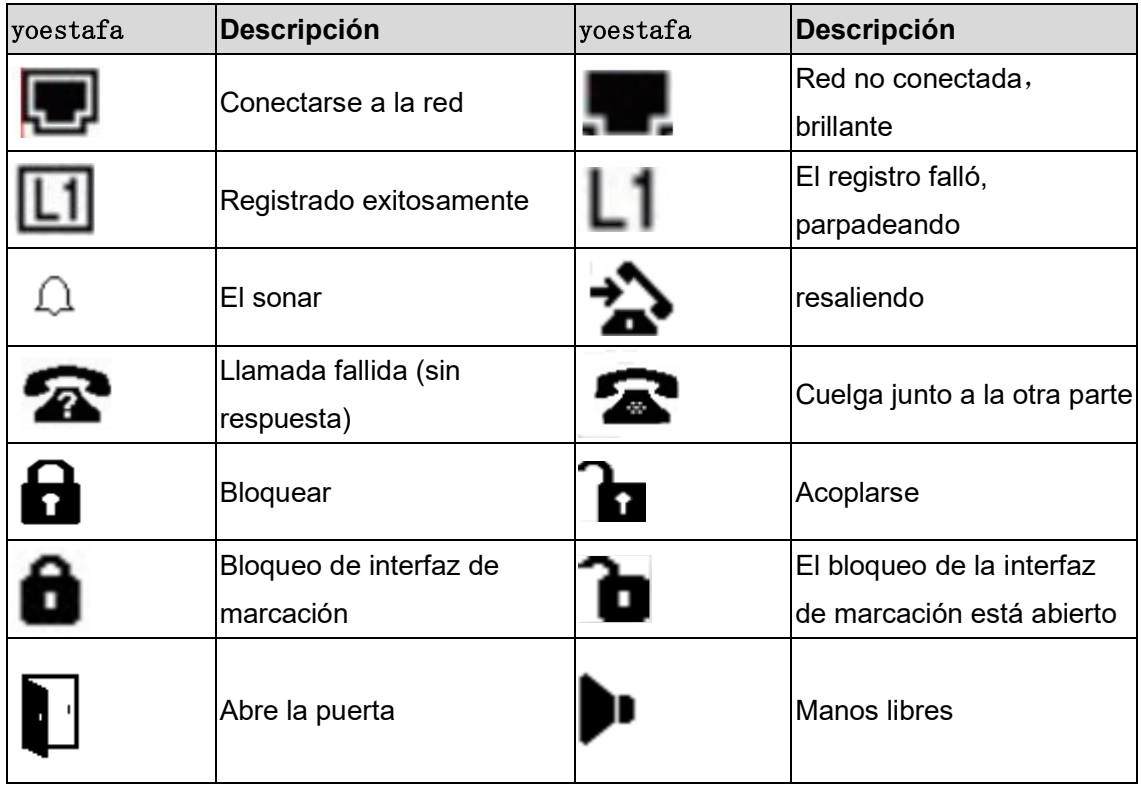

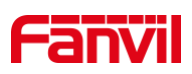

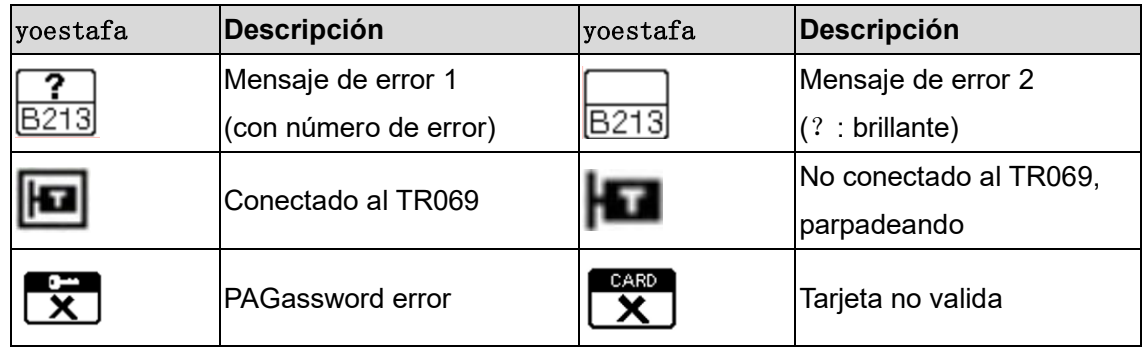

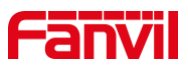

## <span id="page-10-0"></span>**7 Introducción básica**

## <span id="page-10-1"></span>**7.1 Descripci**ó**n general del panel**

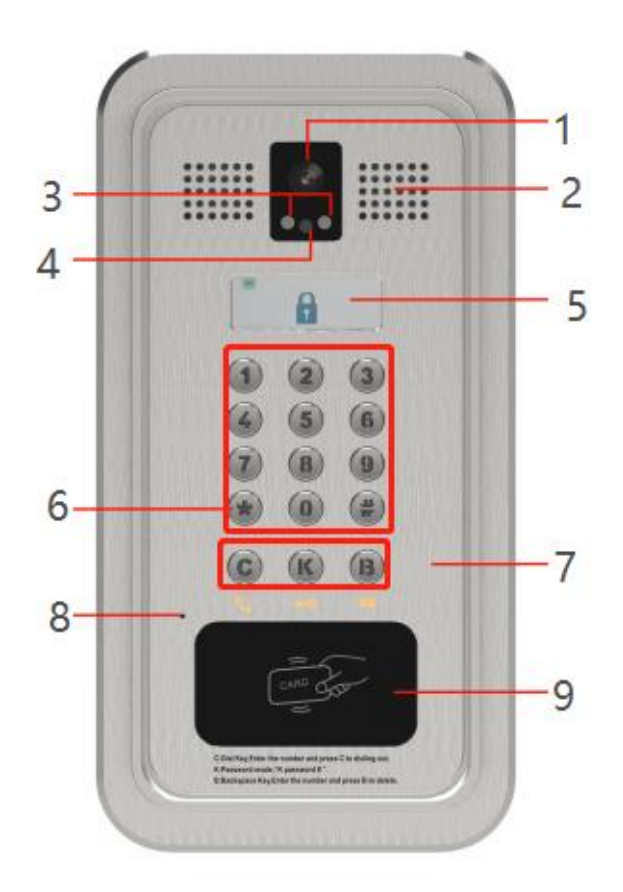

*Imagen 1 - Panel*

<span id="page-10-3"></span><span id="page-10-2"></span>*Mesa 3 - Introducci*ó*n al panel*

| <b>Número</b> | <b>Nombre</b>             | <b>Descripción</b>                                   |  |  |
|---------------|---------------------------|------------------------------------------------------|--|--|
|               | Cámara IP                 | Adquisición y transmisión de señales de video        |  |  |
|               | <b>IR LED / Presistor</b> | Vea el video con claridad incluso en entornos con    |  |  |
| 2, 3          |                           | poca luz                                             |  |  |
| 4             | Altavoz                   | Reproducir sonido                                    |  |  |
| 5             | LCD.                      | Mostrar estado y avisos                              |  |  |
| 6             | Teclado numérico          | Contraseña y marcación                               |  |  |
|               |                           | C: Marcar Llave, Ingrese el número y presione C para |  |  |
|               |                           | marcar.                                              |  |  |
|               | Tecla de función          | K: Modo de contraseña, "K contraseña # "             |  |  |
|               |                           | SEGUNDO: segundotecla de espacio, Ingrese el         |  |  |
|               |                           | número y presione B para borrar                      |  |  |

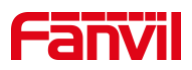

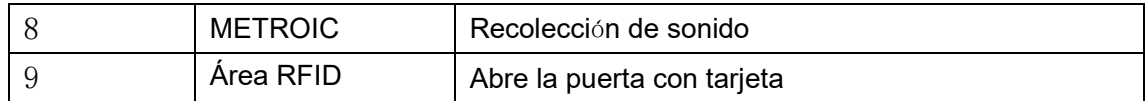

## <span id="page-11-0"></span>**7.2 Ajuste rapido**

Antes de continuar con este paso, asegúrese de que su conexión de banda ancha a Internet funcione correctamente y conectado ael hardware de la red. El modo de fábrica predeterminado de i33VYi33VF es DHCP. La dirección IP puede ser vista por.

 $\blacksquare$ Abra el escáner de red iDoorPhone. Presione el botón Actualizar para buscar eldispositivo y busque la dirección IP.

(Dirección de descarga

<http://download.fanvil.com/tool/iDoorPhoneNetworkScanner.exe>)

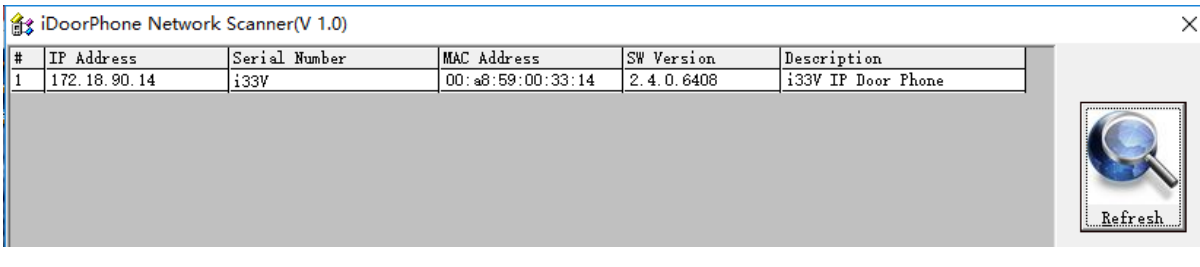

#### <span id="page-11-2"></span>*Imagen 2 - Configuraci*ó*n r*á*pida*

- Mantenga presionada la tecla DSS durante 10 segundos (después del encendido durante  $\mathbf{r}$ 30 segundos) y cuando el altavoz emita un pitido rápidamente, presione la tecla DSS nuevamente rápidamente, los pitidos se detendrán y el intercomunicador informará la dirección IP por sí mismo.
- Además, el dispositivo proporciona la operación de la tecla DSS de la superficie del dispositivo para cambiar el modo de adquisición de la dirección IP: Mantenga presionada la tecla DSS durante 10 segundos. Cuando suena el altavoz, presione la tecla DSS tres veces, el pitido se detiene. Esperepara 10 segundos, entonces el sistema será difundir la dirección IP actual automáticamente.
- Inicie sesión en la página WEB del dispositivo para la configuración ajuste según la  $\blacksquare$ dirección IP:
- Configure la cuenta, el nombre de usuario, la dirección del servidor y otros parámetros necesarios para el registro proporcionados por el proveedor de servicios en la página de configuración WEB;

## <span id="page-11-1"></span>**7.3 Configuración WEB**

Cuando el dispositivo y su computadora estén conectados correctamente a la red, ingrese la dirección IP del dispositivo en el navegador como http://xxx.xxx.xxx.xxx/ y podrá ver la interfaz de

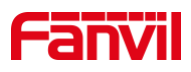

inicio de sesión de la administración de la página web.

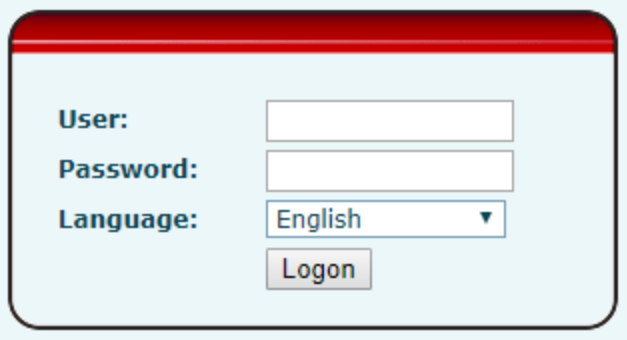

<span id="page-12-1"></span>*Imagen 3 - Inicio de sesi*ó*n WEB*

El nombre de usuario y la contraseña deben ser ingresó dentro la pagina web correctamente. El nombre de usuario y la contraseña predeterminados son "admin". Para obtener detalles específicos sobre el funcionamiento de la página web, consulte10 configuraciones web

## <span id="page-12-0"></span>**7.4 Configuraciones SIP**

Al menos una línea SIP debe configurarse correctamente para habilitar el servicio de telefonía. La configuración de la línea es como una tarjeta SIM virtualizada. Al igual que una tarjeta SIM en un teléfono móvil, almacena la cuentat información de proveedor de servicios de registro y autenticación. Cuandola configuración está funcionando en el dispositivo, va a Ayudar a Registrarse autom á ticamente con el servidor's dirección y usuario's autenticación cual es almacenado en las configuraciones.

La configuración de la línea SIP debe establecerse a través de la página de configuración WEB ingresando la información correcta, como el número de teléfono, el nombre / contraseña de autenticación, la dirección del servidor SIP, el puerto del servidor, etc. que son proporcionados por el administrador del servidor SIP.

Interfaz web: Después de iniciar sesión en la página del teléfono, ingrese [Línea] >> [SIP] y seleccione SIP1 / SIP2 para la configuración, haga clic en Aplicar para completar el registro después de la configuración, como se muestra a continuación:

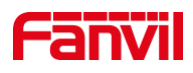

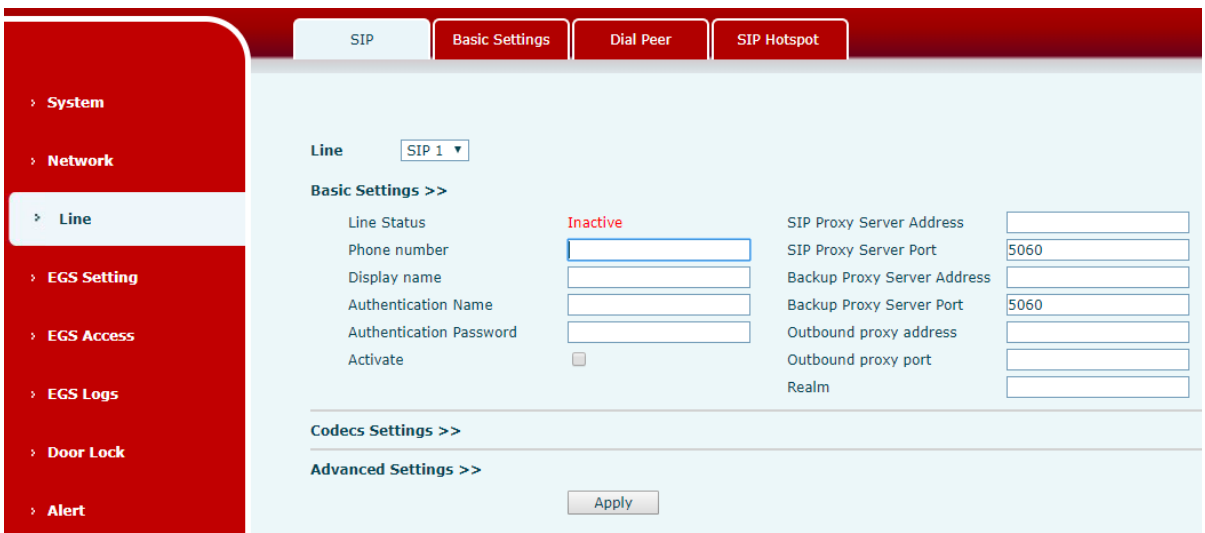

<span id="page-13-1"></span>*Imagen 4 - Configuraci*ó*n de l*í*nea SIP*

#### <span id="page-13-0"></span>**7.5 Operación de apertura de puerta**

Desbloquee la puerta de las siguientes ocho formas:

- 1) Abra la puerta con la contraseña local y presione "tecla K + contraseña de apertura de puerta local + #" para abrir la puerta.
- 2) El control de acceso ayuda a llamar al propietario, y el propietario ingresa la contraseña de apertura remota para abrir la puerta.
- 3) El otro dispositivo ayuda a llamar al teléfono de la puerta, ingresar el código de autenticación remota correspondiente y abrir la puerta después de que se agote el tiempo de espera o se alcance la longitud de verificación de contraseña (el código de autenticación se configurará en la lista de acceso y la apertura del teléfono remoto se habilitará)
- 4) Abra la puerta deslizando el RFID tarjeta, que admite tarjeta IC y tarjeta de identificación.
- 5) TLa puerta se puede abrir a través del botón de la puerta interior cuando el teléfono de la puerta está en cualquier estado.
- 6) Ingrese la posición de marcación rápidaycódigo de autenticación para abrir la puerta e ingrese directamente este código de autenticación para abrir la puerta en modo de espera. Consulte la Configuración de la lista de acceso para obtener más detalles.
- 7) yon el caso de la excepción del software del teléfono de puerta, tú puede abrir la puerta a través de la tarjeta de súper administrador y la contraseña de súper administrador (la contraseña del superadministrador solo puede visitar los dispositivos con teclado).
- 8) Abra la puerta con uncomando de control de URL activo los URL de abrir puerta es http: // usuario: pwd @ host /cgi-bin/ConfigManApp.com?Key = F\_LOCK & code = openCode

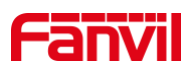

A. usuario y PWD son nombres de usuario y contraseñas para iniciar sesión en la web B. openCode es la contraseña de apertura remota de la puerta, y la predeterminada es \*

Ejemplo: http: // admin: admin@172.18.3.25 /cgi-bin/ConfigManApp.com?Key = \* Entrada de código de acceso, reproducción correcta de sonido largo, acceso rápido y usuarios remotos, error de entrada a través del aviso de sonido corto de baja frecuencia.

La entrada de la contraseña es solicitada por un sonido largo de alta frecuencia con éxito, el error de entrada es provocado por un sonido corto de alta frecuencia.

Cuando se abre la cerradura de la puerta, se le pedirá que reproduzca el sonido largo.

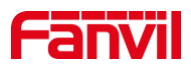

## <span id="page-15-0"></span>**8 Función básica**

#### <span id="page-15-1"></span>**8.1 Haciendo llamadas**

En el modo de espera, puede realizar una llamada:

- $\blacksquare$ Ingrese el número y presione la "C"
- Presione "C" para ingresar el número, luego presione "C"  $\blacksquare$
- Marcación directa IP en espera:  $\mathcal{L}$
- Conjunto a la longitud de la dirección IP como la longitud del número recibido
- Establezca el modo de marcación de tecla del botón programable "\*" en entrada DTMF
- <span id="page-15-2"></span>En el modo de espera, ingrese xxx \* xxx \* xxx \* xxx y presione "C" para llamar.

#### **8.2 Contestar llamadas**

Después de configurar la respuesta automática y configurar el tiempo de respuesta automática, escuchará el timbre dentro del tiempo establecido y responderá automáticamente la llamada después del tiempo de espera. Cancelar la respuesta automática: wCuando entre una llamada, escuchará el timbre y eso no contesta el telefonoautomáticamente tiempo extraordinario.

Al cancelar la respuesta automática, hay llamadas entrantes que se pueden responder de la siguiente manera:

- Presione el botón "\*" para responder (el botón predeterminado "\*" para responder, si desea  $\blacksquare$ usar el botón "#" para responder, puede usar el botón programable para configurar)
- <span id="page-15-3"></span>**Presione "C" para responder**

#### **8.3 Fin de la llamada**

Puede colgar la llamada durante la llamada:

- **Presiona "C" para colgar**
- Presione "#" para colgar (la tecla "#" predeterminada cuelga. Si desea colgar con la tecla "\*", puede configurarlo con el botón programable)

#### <span id="page-15-4"></span>**8.4 Respuesta automática**

El usuario puede desactivar la función de respuesta automática (habilitada de forma predeterminada) en la página web del dispositivo, y el tono de llamada se escuchará después del apagado y la respuesta automática no se agotará.

 $\bullet$ interfaz web: entrar [**Configuración EGS**] >> [**Caracteristicas**], Habilite la respuesta automática, el modo de configuración y el tiempo de respuesta automática y haga clic en

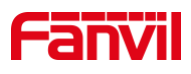

#### enviar.

| <b>Basic Settings &gt;&gt;</b> |                                        |                          |                             |
|--------------------------------|----------------------------------------|--------------------------|-----------------------------|
| DND Mode                       | Phone v                                | <b>Ban Outgoing</b>      |                             |
| Enable Call Waiting            | $\overline{\mathcal{L}}$               | Enable Call Waiting Tone | $\overline{\mathcal{L}}$    |
| Enable Intercom Mute           | $\blacktriangledown$                   | Enable Intercom Ringing  | $\blacktriangledown$        |
| Enable Auto Dial Out           | ✔                                      | Auto Dial Out Time       | $(3\sim30)$ Second(s)       |
| Enable Auto Answer             | Lines and IP Call $\blacktriangledown$ | Auto Answer Timeout      | $(0~60)$ Second $(s)$<br>Ю  |
| No Answer Auto Hangup          |                                        | Auto Hangup Timeout      | 30<br>$(1\sim60)$ Second(s) |
| Dial Fixed Length to Send      | $\blacktriangledown$                   | Send length              | 4                           |
| Voice Read IP                  | Enable $\mathbf v$                     | Dial Number Voice Play   | Disable v                   |
| System Language                | English                                | Enable DND               |                             |
|                                |                                        | Apply                    |                             |

<span id="page-16-1"></span>*Imagen 5 - Habilitar respuesta autom*á*tica*

#### **Modo de respuesta automática**:

- Desactivar: Desactive la función de respuesta automática, el dispositivo tiene una  $\blacksquare$ llamada, suena, no se agotará el tiempo para responder automáticamente.
- Línea 1: La línea 1 tiene un tiempo de espera de llamada automático.
- Línea 2: La línea 2 tiene un tiempo de espera de llamada automático.  $\blacksquare$
- Línea1 y Línea2: La línea 1 y la línea 2 tienen un tiempo de espera automático de  $\blacksquare$ llamada.
- Líneas y llamadas IP: el tiempo de espera de llamadas de línea y de marcación directa IP responde automáticamente.
- Tiempo de espera de respuesta automática  $(0 \sim 60)$  $\blacksquare$
- El rango se puede establecer en  $0 \sim 60$  s, y la llamada se responderá  $\blacksquare$ automáticamente cuando se establezca el tiempo de espera.

#### <span id="page-16-0"></span>**8.5 DND**

Los usuarios pueden activar la función de no molestar (DND) en la página web del dispositivo para rechazar las llamadas entrantes (incluida la llamada en espera). No molestar se puede configurar mediante la línea SIP respectivamente encendido / apagado.

Encienda / apague todas las líneas del dispositivo sin interrupción mediante los siguientes métodos:

Interfaz web: entrar [**Configuración EGS**] >> [**Caracteristicas**], configure el modo DND en  $\bullet$ teléfono y habilite DND

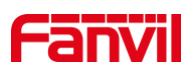

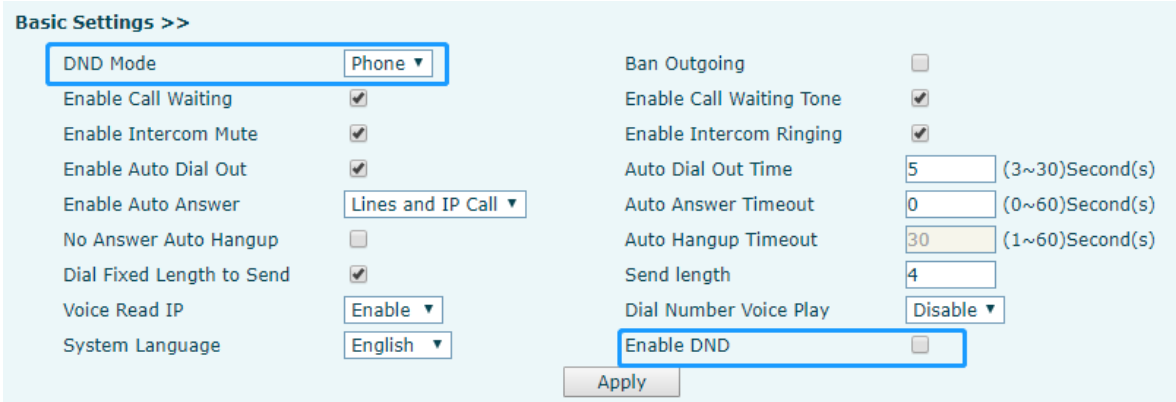

<span id="page-17-1"></span>*Imagen 6 - Establecer la opci*ó*n DND*

Active / desactive el método sin interrupciones para la línea específica del dispositivo, de la siguiente manera:

Interfaz web: entrar [**Configuración EGS**] >> [**Caracteristicas**], establezca el tipo de  $\bullet$ no molestar en Línea, entrar [Línea] >> [**sorbo**], elija una línea e ingrese [Línea] >> [**Ajustes avanzados**], Habilita DND.

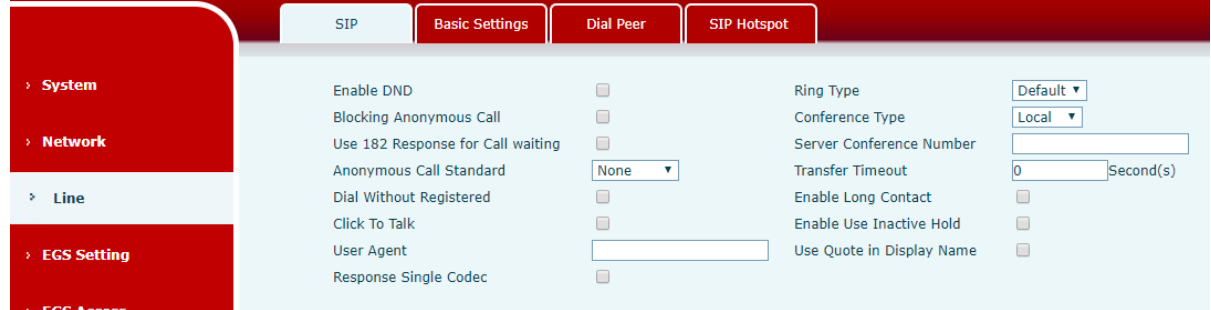

<span id="page-17-2"></span>*Imagen 7 - Habilitar DND*

#### <span id="page-17-0"></span>**8.6 Llamada en espera**

- Habilitar llamada en espera: se pueden aceptar nuevas llamadas durante una llamada.
- Inhabilitar llamada en espera: las nuevas llamadas se rechazarán automáticamente y se  $\bullet$ indicará una señal de ocupado
- Activar tono de llamada en espera: cuando reciba una nueva llamada en la línea, el  $\bullet$ dispositivo emitirá un pitido.

Los usuarios pueden habilitar / deshabilitar la llamada en espera en la interfaz del dispositivo y la interfaz web.

Interfaz web: entrar [**Configuración EGS**] >> [**Caracteristicas**], habilitar/inhabilitar llamada  $\bullet$ en espera, habilitar /inhabilitar llamada en espera tono.

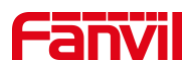

|                         | Audio<br>Features              | Video                                  | <b>Action URL</b><br><b>MCAST</b> | <b>Trusted Certificates</b><br><b>Time/Date</b>         |
|-------------------------|--------------------------------|----------------------------------------|-----------------------------------|---------------------------------------------------------|
|                         | <b>Wiegand Data Reverse</b>    | Automatic v Q                          | <b>Enable Access Table</b>        | ⊽ ⊽<br>Enable                                           |
| > System                | <b>Limit Talk Duration</b>     | Enable <b>v</b>                        | <b>Talk Duration</b>              | $(20~600)$ Second(s)<br>120                             |
|                         | <b>Remote Password</b>         |                                        | Local password                    | $\cdots$                                                |
| > Network               | <b>Description</b>             | <b>i33V IP Door Phone</b>              | Open Log Server                   | Disable <b>v</b>                                        |
|                         | Address of Open Log Server     | 0.0.0.0                                | Port of Open Log Server           | 514                                                     |
| $>$ Line                | <b>Door Unlock Indication</b>  | Long Beeps ▼                           | <b>Remote Code Check Length</b>   | (1~1)<br>14                                             |
|                         | <b>Keypad Mode</b>             | Dial and Password v                    |                                   | Local Access Code Open Door Mode Location*Access Code v |
| <b>EGS Setting</b><br>٠ | <b>Default Input Mode</b>      | <b>Dial</b><br>$\overline{\mathbf{v}}$ |                                   |                                                         |
| <b>EGS Access</b>       |                                |                                        | Apply                             |                                                         |
| > EGS Logs              | <b>Basic Settings &gt;&gt;</b> |                                        |                                   |                                                         |
|                         | <b>DND Mode</b>                | Phone v                                | <b>Ban Outgoing</b>               | $\Box$                                                  |
| > Door Lock             | <b>Enable Call Waiting</b>     | $\blacktriangledown$                   | <b>Enable Call Waiting Tone</b>   | $\overline{\mathcal{L}}$                                |
|                         | <b>Enable Intercom Mute</b>    | $\overline{\mathbf{v}}$                | Enable Intercom Ringing           | $\overline{\mathcal{L}}$                                |
|                         | <b>Enable Auto Dial Out</b>    | $\overline{\mathcal{L}}$               | Auto Dial Out Time                | $(3~30)$ Second(s)<br>ls.                               |
| > Alert                 | <b>Enable Auto Answer</b>      | Lines and IP Call ▼                    | <b>Auto Answer Timeout</b>        | $(0~60)$ Second(s)<br>lo                                |
|                         | No Answer Auto Hangup          | $\Box$                                 | Auto Hangup Timeout               | 30<br>$(1~60)$ Second(s)                                |
|                         | Dial Fixed Length to Send      | $\blacklozenge$                        | Send length                       | 14                                                      |
|                         | Voice Read IP                  | Enable <b>v</b>                        | Dial Number Voice Play            | Disable v                                               |
|                         | System Language                | English v                              | Enable DND                        | $\Box$                                                  |

<span id="page-18-0"></span>*Imagen 8 - Llamada en espera*

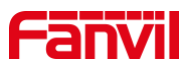

## <span id="page-19-0"></span>**9 Función de avance**

#### <span id="page-19-1"></span>**9.1 Intercomunicador**

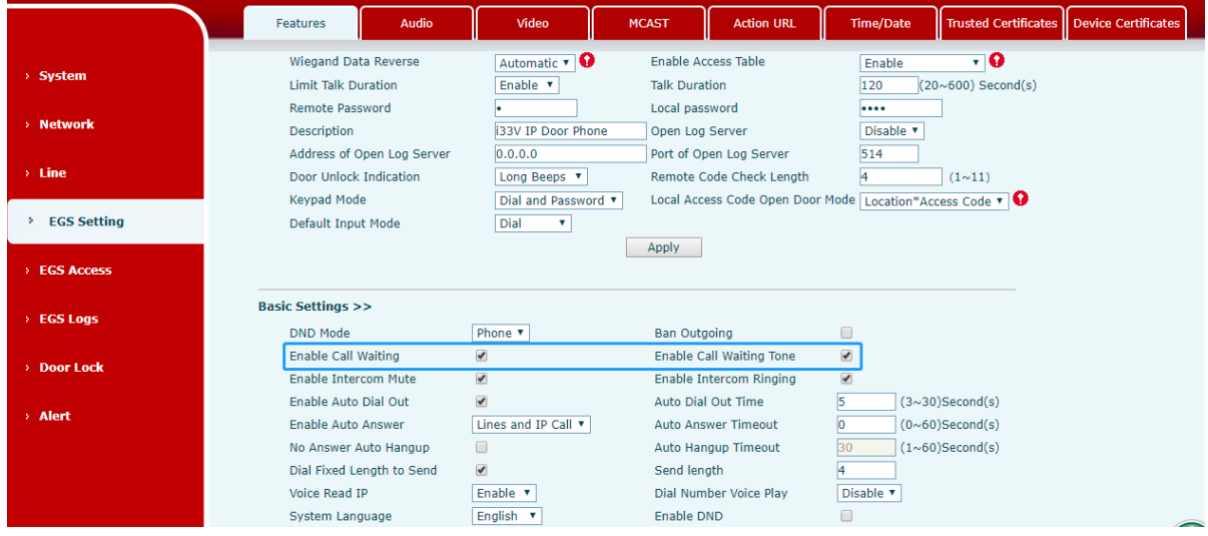

El equipo puede contestar llamadas de intercomunicador automáticamente.

<span id="page-19-3"></span>*Imagen 9 - Intercomunicador WEB*

<span id="page-19-4"></span>

| Mesa 4 - Intercomunicador |  |  |  |
|---------------------------|--|--|--|
|---------------------------|--|--|--|

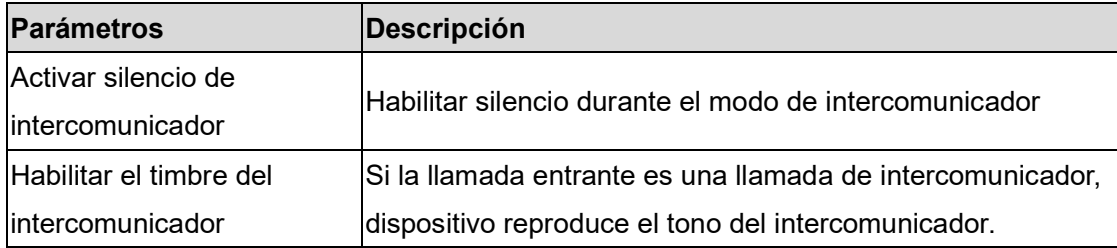

## <span id="page-19-2"></span>**9.2 MCAST**

Esta función permite al usuario realizar algún tipo de llamada de difusión a personas que están en un grupo de multidifusión. El usuario puede configurar una clave DSS de multidifusión en el teléfono, que le permite enviar un flujo de protocolo de transporte en tiempo real (RTP) a la dirección de multidifusión preconfigurada sin involucrar la señalización SIP. También puede configurar el teléfono para recibir una transmisión RTP desde una dirección de escucha de multidifusión preconfigurada sin involucrar la señalización SIP. Puede especificar hasta 10 direcciones de escucha de multidifusión.

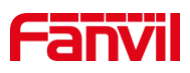

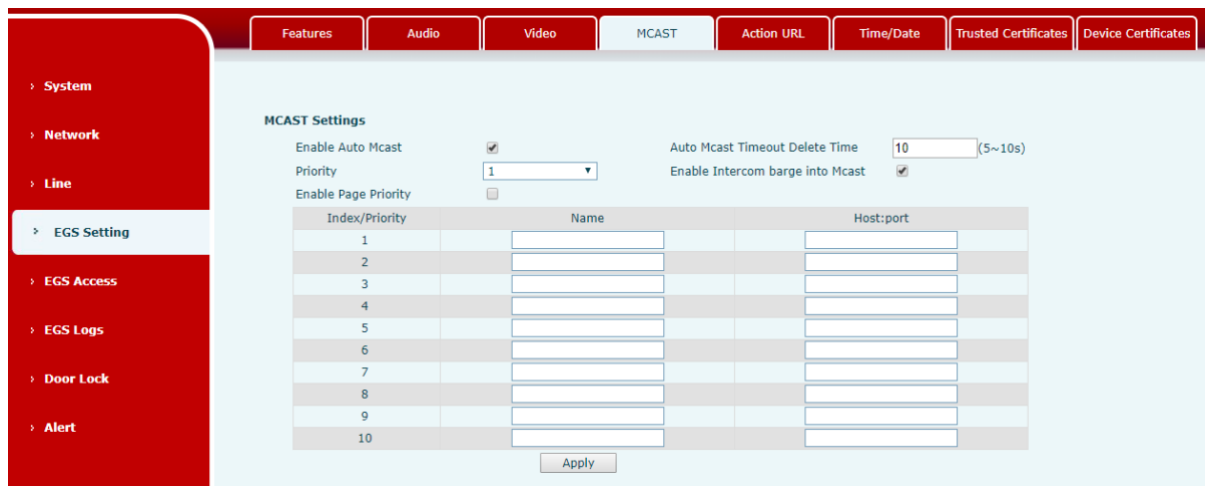

<span id="page-20-0"></span>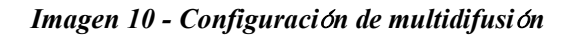

<span id="page-20-1"></span>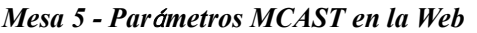

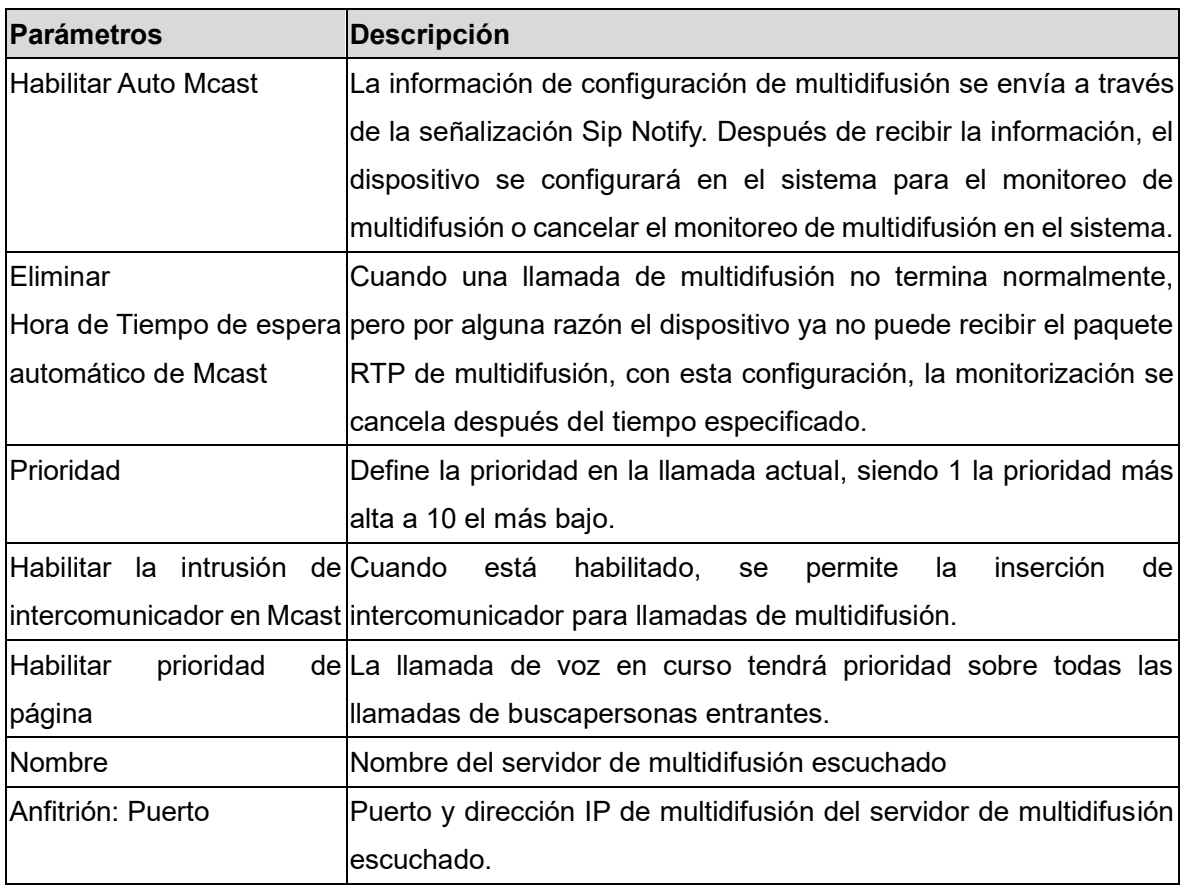

#### **Multidifusión:**

- Ir a la página web de [tecla de función] >> [Tecla de función] , seleccione el tipo de  $\bullet$ multidifusión, configure la dirección de multidifusión y seleccione el códec.
- Haga clic en Aplicar.  $\bullet$
- Configure el nombre, el host y el puerto de la multidifusión receptora en la página web  $\bullet$

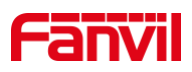

de [**Ajustes de teléfono**] >> [MCAST].

- Presione el DSSKY de la tecla de multidifusión que configuró.
- Recibir final recibirá llamadas de multidifusión y reproducirá multidifusión automáticamente.

#### <span id="page-21-0"></span>**9.3 Hotspot SIP**

sorbo hotspotes una función sencilla pero práctica. Con configuraciones simples, el SIPhotspotLa función puede implementar el timbre de grupo. Las cuentas SIP se pueden ampliar.

Establecer un Teléfono conjunto como SIP hotspot y otros teléfonos (B y C) como SIP hotspotclientela. Cuando alguien llamalos teléfono A, entonces la teléfonos A, B y C será todo suena. Cuando cualquier teléfono responde a la llamada, otros teléfonos serádeja de sonar. La llamada puede ser respondida por un solo teléfono. Cuando B o C inician una llamada, el número SIP registrado por el teléfono A es el número que llama.

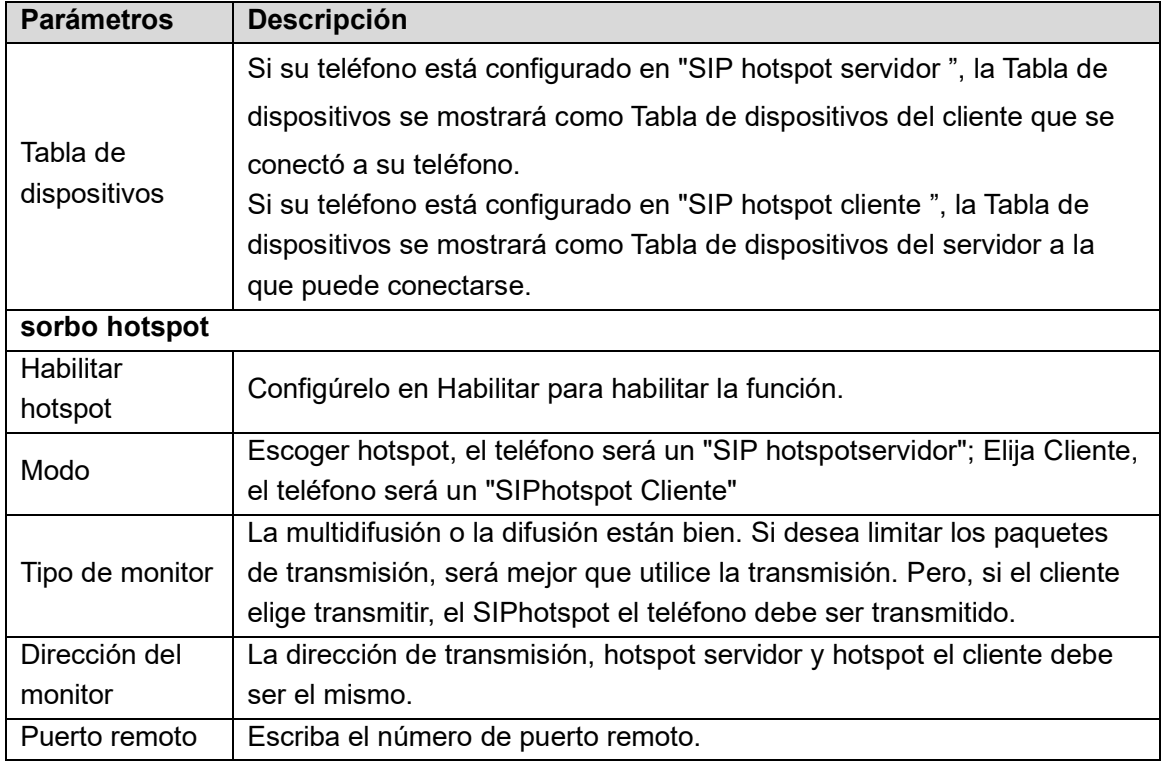

#### <span id="page-21-1"></span>*Mesa 6 - Par*á*metros de punto de acceso SIP*

Configure el cliente de punto de acceso SIP:

UNAComo cliente de punto de acceso SIP, no es necesario configurar una cuenta SIP. El teléfono obtendrá y configurará automáticamente una cuenta SIP. En la página de la pestaña SIP Hotspot,cambiar el modo dentro"Cliente". losmétodo de ajuste de otras opciones es lo mismo que tha del hotspot.

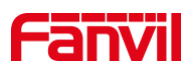

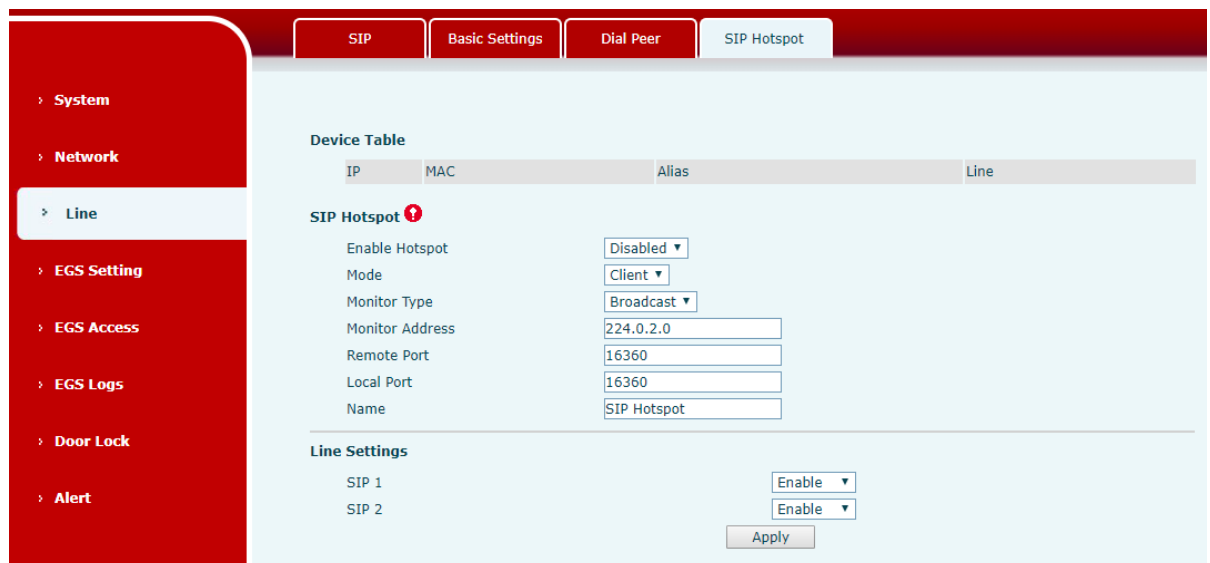

<span id="page-22-0"></span>*Imagen 11 - Configuraci*ó*n del cliente SIP hotspot*

Como servidor de punto de acceso, el número de extensión predeterminado es 0. Cuando el teléfono se utiliza como cliente, el número de extensión aumenta de 1, puede ver el número de extensión a través de la página [SIP Hotspot].

Número de extensión de llamada:

- $\bullet$ El servidor del punto de acceso y el cliente pueden marcarse entre sí a través del número de extensión.
- $\bullet$ Por ejemplo, la extensión 1 marca la extensión 0.

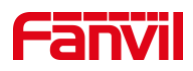

## <span id="page-23-0"></span>**10 Configuraciones web**

#### <span id="page-23-1"></span>**10.1Autenticaci**ó**n de p**á**gina web**

Los usuarios pueden iniciar sesión en la página web del dispositivo para administrar la informaci ón del dispositivo del usuario y operar el dispositivo. Los usuarios deben proporcionar el nombre de usuario y la contraseña correctos para iniciar sesión. Si la contraseña se ingresa incorrectamente tres veces, se bloqueará y se podrá ingresar nuevamente después de 5 minutos.

Los detalles son los siguientes:

- $\blacksquare$ Si se registra una IP más de la cantidad especificada de veces con un nombre de usuario diferente, se bloqueará
- $\blacksquare$ Si un nombre de usuario inicia sesión más de un número específico de veces en una IP diferente, también se bloquea

#### <span id="page-23-2"></span>**10.2Sistema >> Informaci**ó**n**

El usuario puede obtener la información del sistema del dispositivo en esta página, que incluye,

- Modelo  $\blacksquare$
- $\blacksquare$ versión del hardware
- Versión del software  $\blacksquare$
- $\blacksquare$ Tiempo de actividad
- $\blacksquare$ Último tiempo de actividad
- MEMinfo  $\blacksquare$
- Hora del sistema

Y resumen del estado de la red,

- $\blacksquare$ Red Modo
- $\blacksquare$ Dirección MAC
- IP  $\blacksquare$
- Máscara de subred  $\blacksquare$
- Puerta de enlace predeterminada  $\blacksquare$

Además, resumen de Estado de la cuenta SIP,

- $\blacksquare$ Usuario SIP
- Estado de la cuenta SIP (Registrado / No aplicado / Probar / Tiempo de espera)п

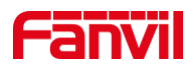

## <span id="page-24-0"></span>**10.3Sistema >> Cuenta**

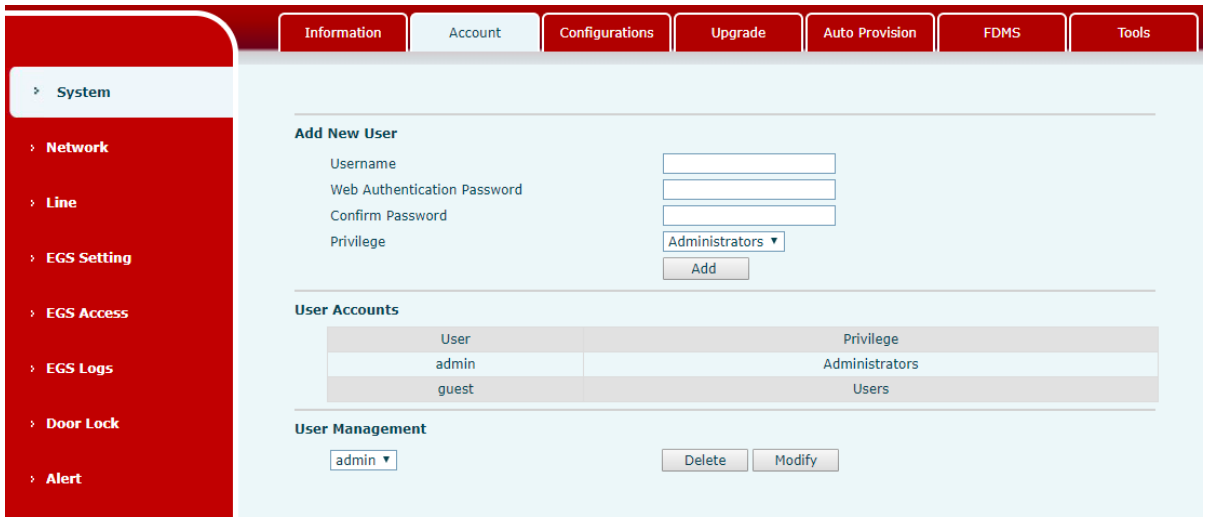

<span id="page-24-2"></span>*Imagen 12 - Configuraci*ó*n de la cuenta WEB*

En esta página, el usuario puede cambiar la contraseña de la página de inicio de sesión. Los usuarios con derechos de administrador también pueden agregar o eliminar usuarios, administrar usuarios y establecer permisos y contraseñas para nuevos usuarios.

#### <span id="page-24-1"></span>**10.4Sistema >> Configuraciones**

En esta página, los usuarios con privilegios de administrador pueden ver, exportar o importar la configuración del teléfono, o restaurar el teléfono a la configuración de fábrica.

|                    | <b>Information</b><br>Account    | Configurations      | <b>Auto Provision</b><br>Upgrade                                 | <b>FDMS</b> | <b>Tools</b> |
|--------------------|----------------------------------|---------------------|------------------------------------------------------------------|-------------|--------------|
| System<br>٠        |                                  |                     |                                                                  |             |              |
| > Network          | <b>Export Configurations</b>     |                     | Right click here to SAVE configurations in 'txt' format.         |             |              |
| $>$ Line           | <b>Import Configurations</b>     |                     | Right click here to SAVE configurations in 'xml' format.         |             |              |
| <b>EGS Setting</b> |                                  | Configuration file: | Select                                                           | Import      |              |
| <b>EGS Access</b>  | <b>Reset to factory defaults</b> |                     | Click the [Reset] button to reset the phone to factory defaults. |             |              |
| $\angle$ EGS Logs  |                                  | Reset               | ALL USER'S DATA WILL BE LOST AFTER RESET!                        |             |              |

<span id="page-24-3"></span>*Imagen13 - Ajustes del sistema*

#### **Exportar configuraciones**

Haga clic derecho para seleccionar el destino guardar como, es decir, para descargar el archivo

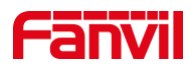

de configuración del dispositivo, sufijo ".TXT". (nota: la exportación de perfiles requiere privilegios de administrador)

#### $\blacksquare$ **Importar configuraciones**

Importe el archivo de configuración de Configuración. El dispositivo se reiniciará automá ticamente después de una importación exitosa y la configuración entrará en vigencia después del reinicio.

#### **Reiniciar telefono**  $\blacksquare$

<span id="page-25-0"></span>Se borrarán los datos del teléfono, incluida la configuración y las tablas de la base de datos.

## **10.5Sistema >> Actualización**

|               | <b>Information</b><br>II | <b>Account</b> | Configurations                   | Upgrade    | <b>Auto Provision</b> | <b>FDMS</b>       | <b>Tools</b> |
|---------------|--------------------------|----------------|----------------------------------|------------|-----------------------|-------------------|--------------|
| <b>System</b> |                          |                |                                  |            |                       |                   |              |
| > Network     | Software upgrade         |                | <b>Current Software Version:</b> | 2.4.0.6483 |                       |                   |              |
| > Line        |                          |                | System Image File                |            |                       | Select<br>Upgrade |              |

<span id="page-25-2"></span>*Imagen 14 - Configuraci*ó*n de actualizaci*ó*n*

Actualice la versión de software del dispositivo y actualice a la nueva versión a través de la página web. Después de la actualización, el dispositivo se reiniciará automáticamente y se actualizará a la nueva versión.

<span id="page-25-1"></span>Haga clic en seleccionar, seleccione la versión y luego haga clic en actualizar.

#### **10.6Sistema >> Aprovisionamiento automático**

Página web: inicie sesión y vaya a [**Sistema**] >> [**Provisión automática**].

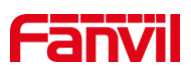

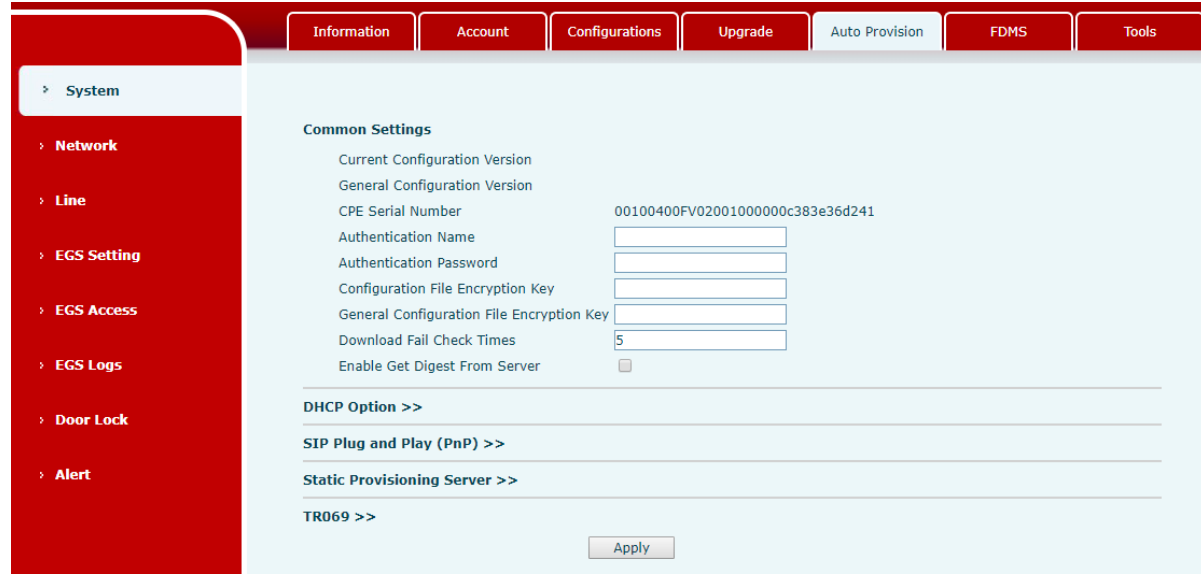

<span id="page-26-0"></span>*Imagen 15 - Configuraci*ó*n de aprovisionamiento autom*á*tico*

Los dispositivos Fanvil admiten SIP PnP, opciones DHCP, provisión estática, TR069. Si los 4 métodos están habilitados, la prioridad de mayor a menor es la siguiente:

**PNP> DHCP> TR069>** Aprovisionamiento estático

Protocolo de transferencia: FTP, TFTP, HTTP, HTTPS

Los detalles se refieren a Fanvil Auto Provision

http://www.fanvil.com/Uploads/Temp/download/20180920/5ba3816f8d5f0.pdf

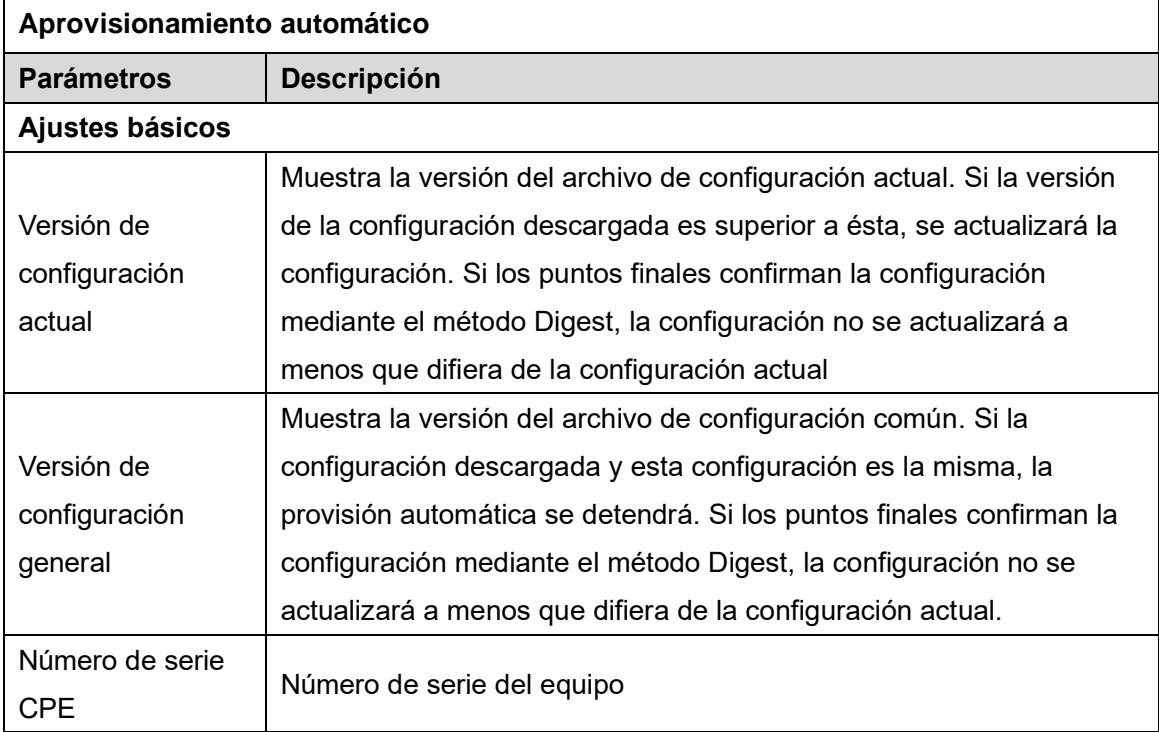

#### <span id="page-26-1"></span>*Mesa 7 - Par*á*metros de aprovisionamiento autom*á*tico*

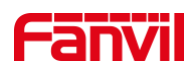

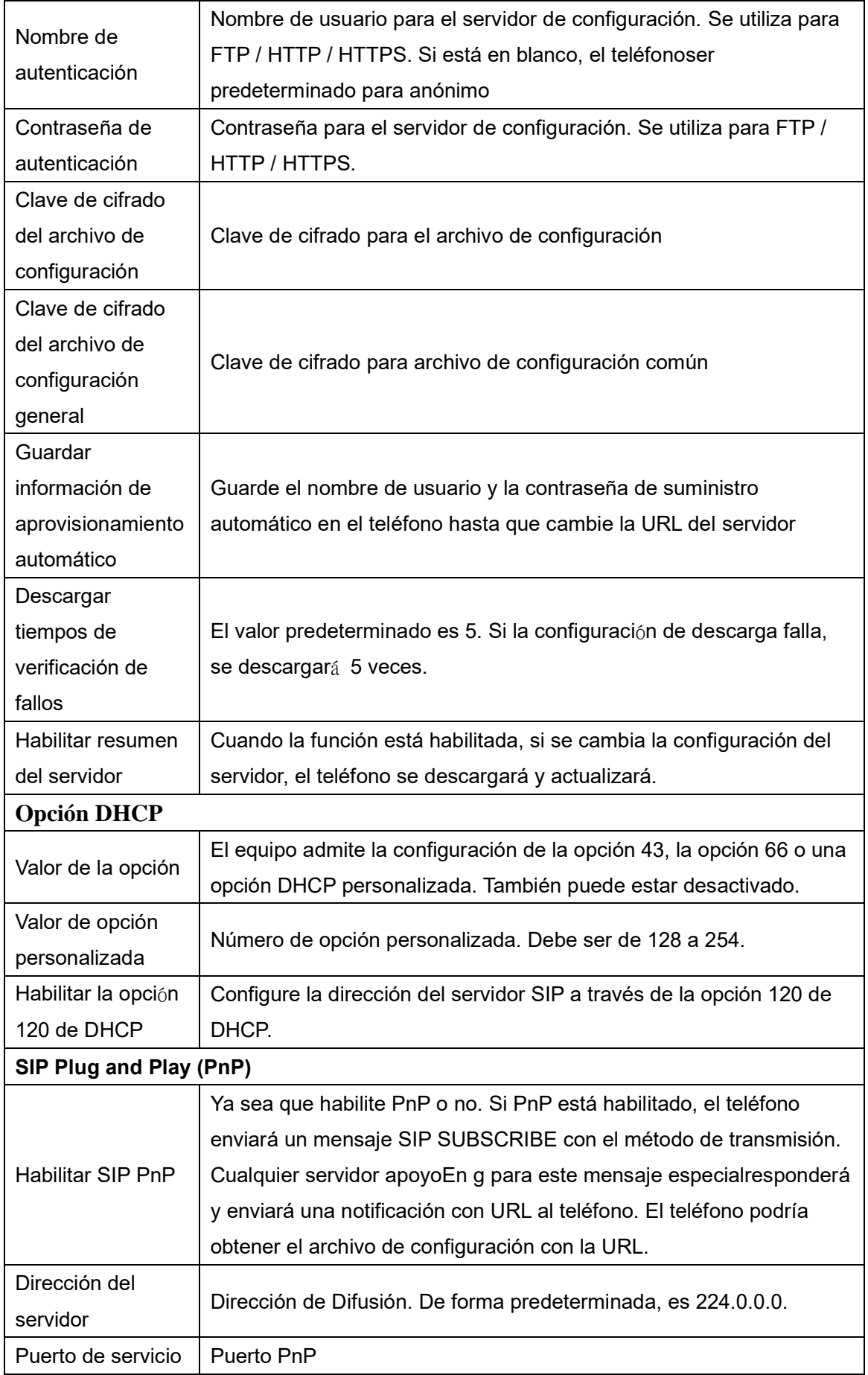

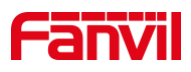

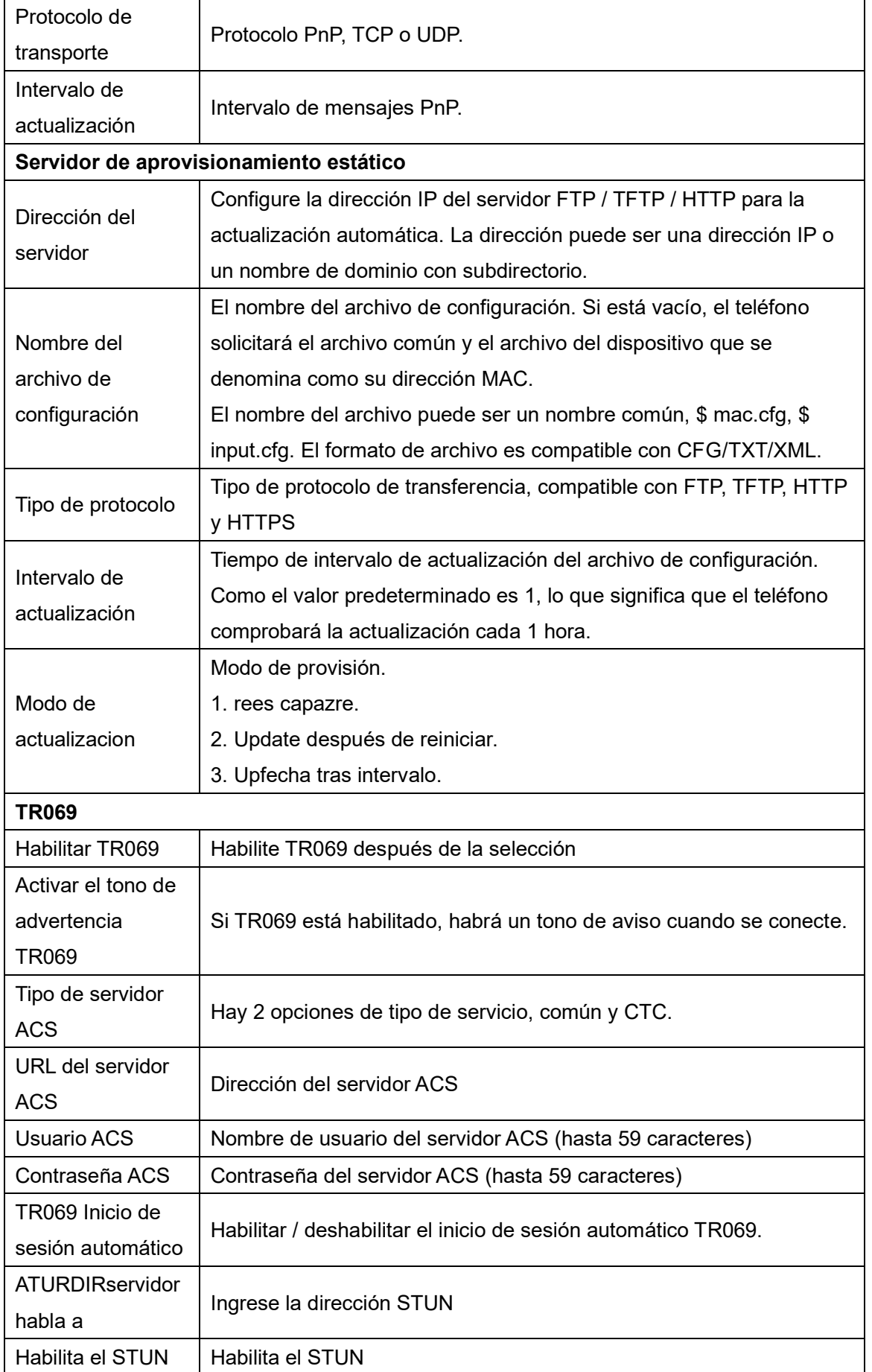

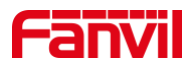

## <span id="page-29-0"></span>**10.7Sistema >> FDMS**

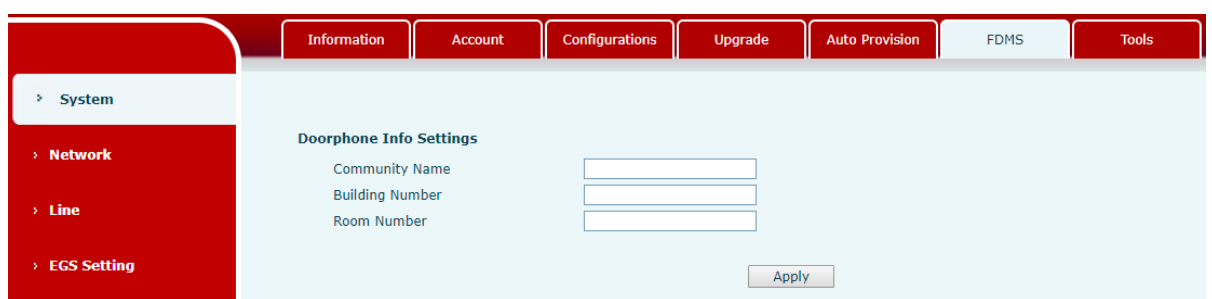

*Imagen 16 - Configuraci*ó*n FDMS*

<span id="page-29-4"></span><span id="page-29-2"></span>*Mesa 8 - Par*á*metros FDMS*

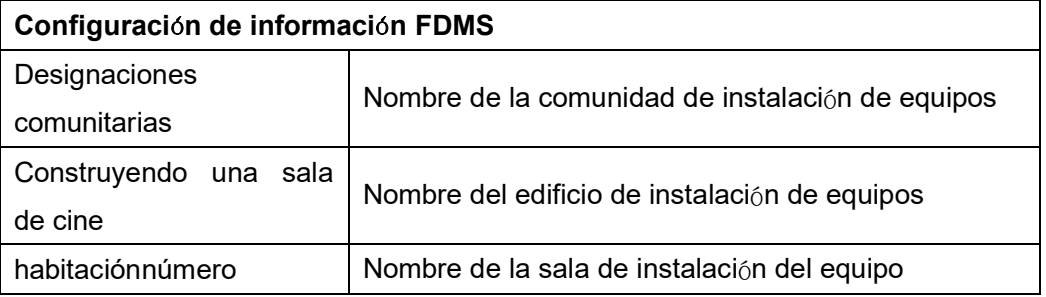

#### <span id="page-29-1"></span>**10.8Sistema >> Herramientas**

Esta página le brinda al usuario las herramientas para resolver el problema.

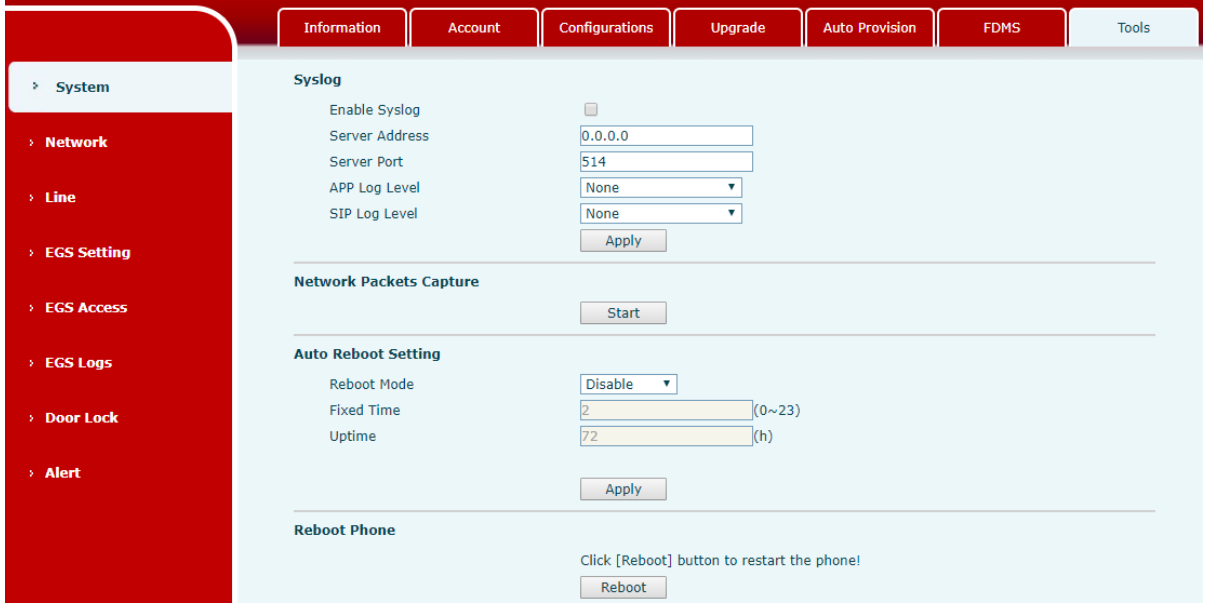

<span id="page-29-3"></span>*Imagen 17 - Herramientas de sistema*

**Syslog:**Cuando esté habilitado, configure la dirección del software syslog y la información de

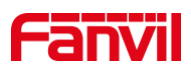

registro del dispositivo se registrará en el software syslog durante la operación. Si hay algún problema, el soporte técnico de Fanvil puede analizar la información del registro.

#### **Configuraci**ó**n de reinicio autom**á**tico:**

#### **Modo de reinicio:**

Desactivar: no se reiniciará a la hora establecida después de desactivado

Tiempo fijo: en el rango de 0 ~ 24 (h), el reinicio se realizará en el punto de ajuste todos los días después de que se complete el ajuste.

Uptime: establezca la longitud máxima en 3 bits y reinicie en tiempo de ejecución

<span id="page-30-0"></span>Para obtener más detalles, consulte 10 resolución de problemas

#### **10.9Red >> B**á**sico**

Esta página permite a los usuarios configurar tipos y parámetros de conexión de red.

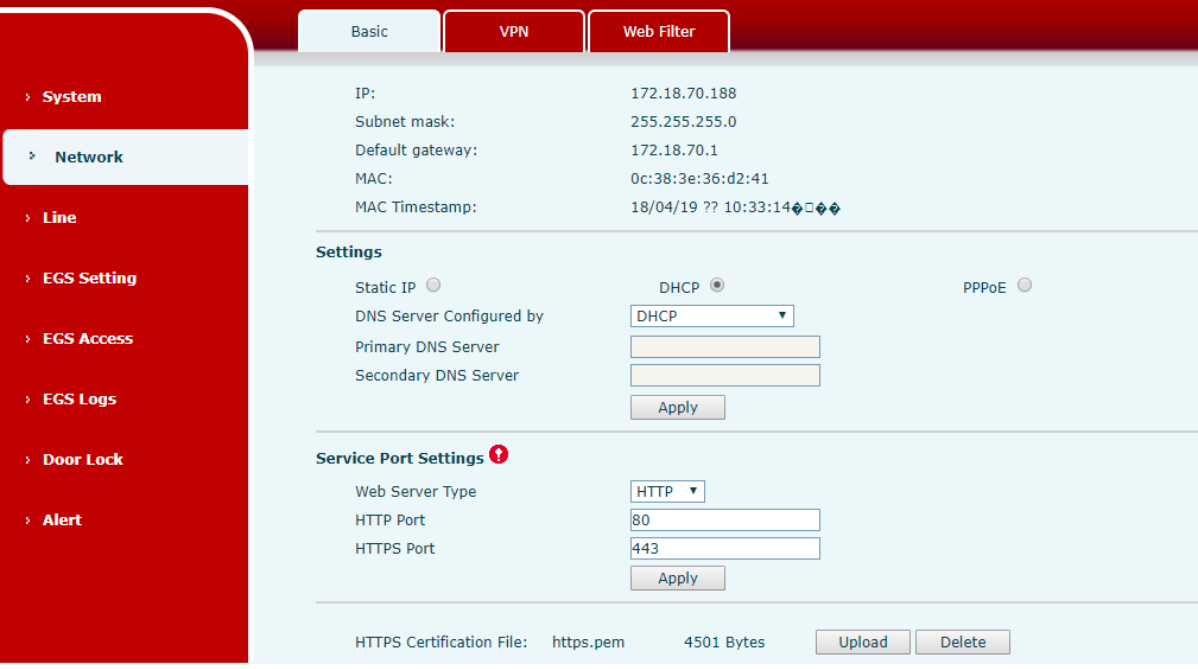

<span id="page-30-2"></span><span id="page-30-1"></span>*Imagen 18 - Configuraci*ó*n de red b*á*sica*

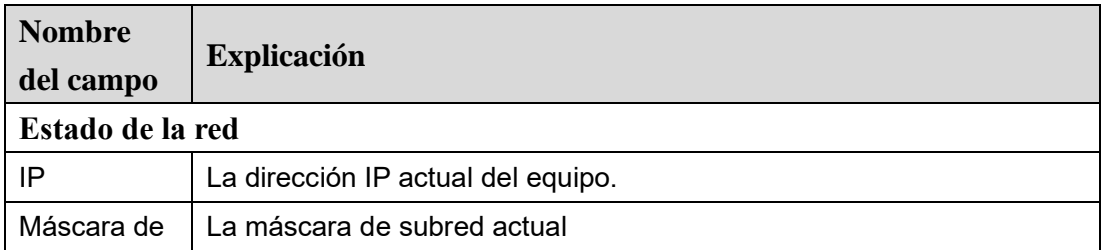

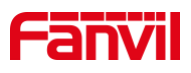

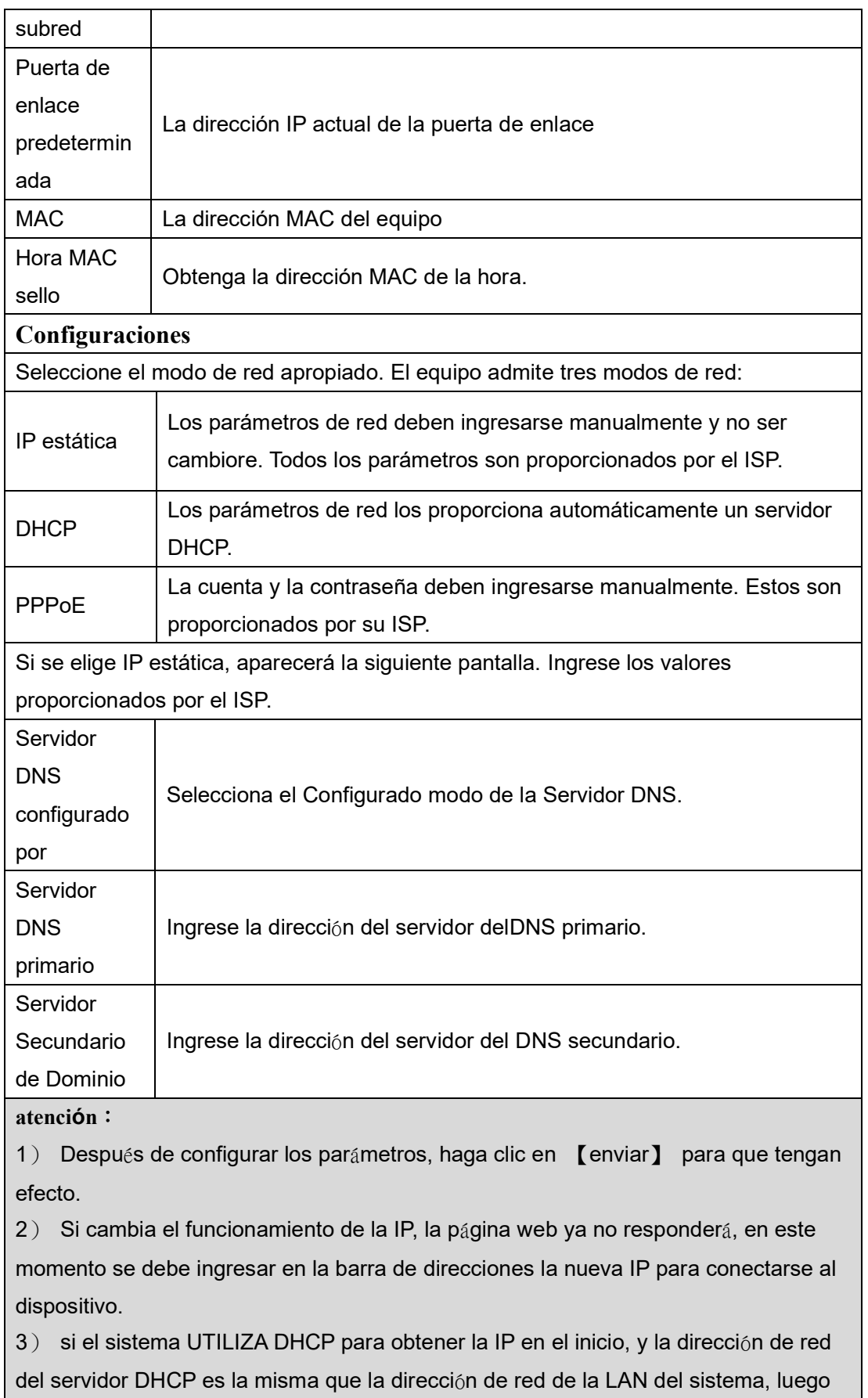

de que el sistema obtenga la IP DHCP, agregará 1 a la última bit de la dirección de

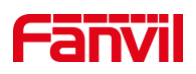

red de LAN y modificar el segmento de dirección IP del servidor DHCP de LAN. Si el acceso DHCP se vuelve a conectar a la WAN después de que se inicia el sistema y la dirección de red asignada por el servidor DHCP es la misma que la de la LAN, la WAN no podrá obtener acceso IP a la red.

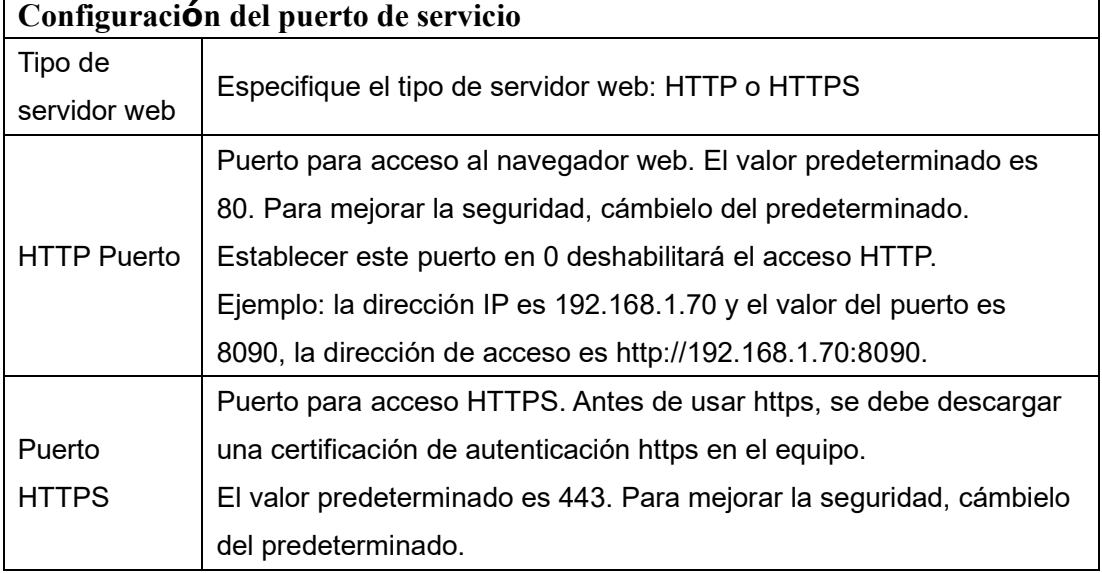

## <span id="page-32-0"></span>**10.10 Red >> VPN**

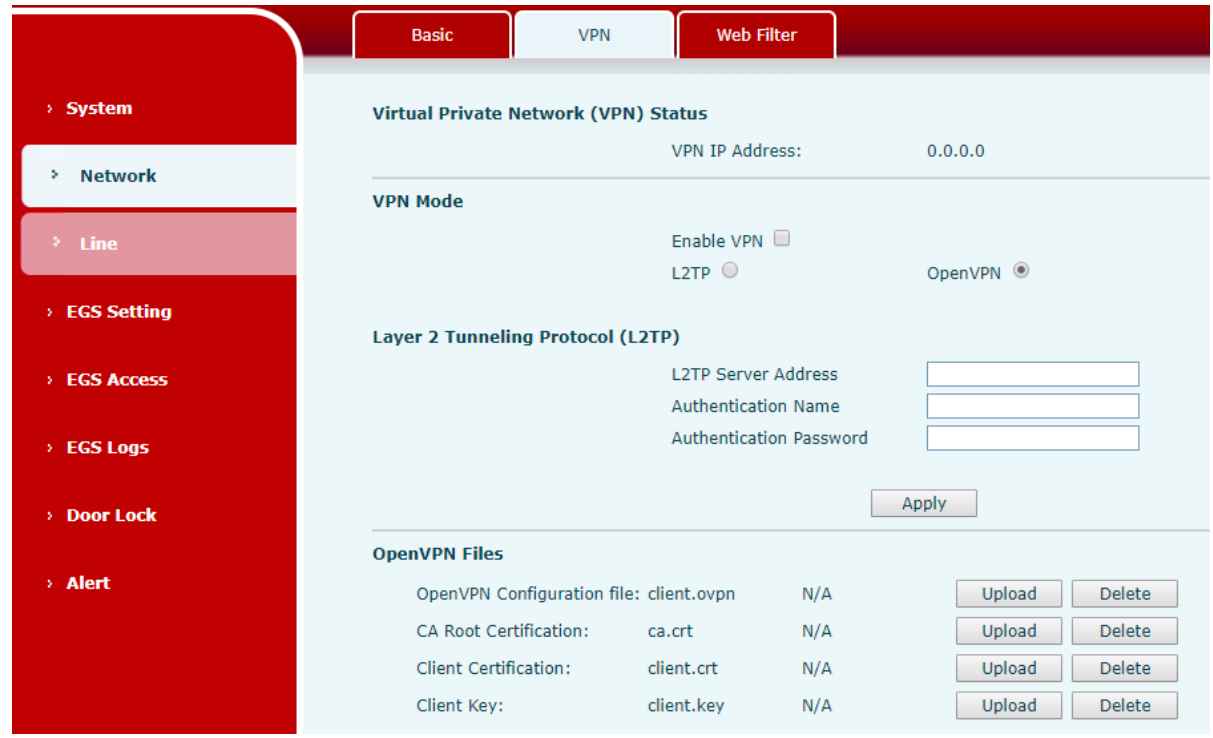

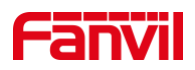

#### <span id="page-33-0"></span>*Imagen 19 - Configuraci*ó*n de VPN de red*

La red privada virtual (VPN) es una tecnología que permite que el dispositivo cree una conexión de túnel a un servidor y se convierta en parte de la red del servidor. La transmisión de red del dispositivo puede enrutarse a través del servidor VPN.

Para algunos usuarios, especialmente los usuarios empresariales, es posible que sea necesario establecer una conexión VPN antes de activar un registro de línea. El dispositivo admite dos modos VPN, Protocolo de transporte de capa 2 (L2TP) y OpenVPN.

La conexión VPN debe configurarse e iniciarse (o detenerse) desde el portal web del dispositivo.

#### **L2TP**

## *¡DARSE CUENTA! El dispositivo solo admite autenticación básica no cifrada y tunelización de datos no cifrados. Para los usuarios que necesitan cifrado de datos, utilice OpenVPN en su lugar.*

Para establecer una conexión L2TP, los usuarios deben iniciar sesión en el portal web del dispositivo, abrir la página web [Red]>>[VPN]. En el modo VPN, marque la opción "Habilitar VPN" y seleccione "L2TP", luego complete la dirección del servidor L2TP, el nombre de usuario de autenticación y la contraseña de autenticación en la sección L2TP. Presione "Aplicar" y el dispositivo intentará conectarse al servidor L2TP.

Una vez establecida la conexión VPN, la dirección IP de la VPN debe mostrarse en el estado de la VPN. Puede haber algún retraso en el establecimiento de la conexión. Es posible que el usuario deba actualizar la página para actualizar el estado.

Una vez configurada la VPN, el dispositivo intentará conectarse con la VPN automáticamente cuando el dispositivo se inicie cada vez que el usuario lo desactive. A veces, si la conexión VPN no se establece inmediatamente, el usuario puede intentar reiniciar el dispositivo y verificar si la conexión VPN se estableció después de reiniciar.

#### **OpenVPN**

Para establecer una conexión OpenVPN, el usuario debe obtener los siguientes archivos de autenticación y configuración del proveedor de alojamiento OpenVPN y nombrarlos de la siguiente manera:

Archivo de configuración OpenVPN: client.ovpn Certificación CA Root: ca.crt Certificación del cliente: client.crt

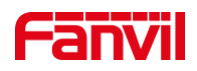

Clave de cliente: client.key

Usuario lata carque estos archivos en el dispositivo en la página web [Red] >>[VPN], seleccione Archivos OpenVPN. Luego, el usuario debe marcar "Habilitar VPN" y seleccionar "OpenVPN" en el modo VPN y hacer clic en "Aplicar" para habilitar la conexión OpenVPN.

Al igual que la conexión L2TP, la conexión se establecerá cada vez que se reinicie el sistema hasta que el usuario la desactive manualmente.

## <span id="page-34-0"></span>**10.11 Red >> Filtro web**

Los usuarios pueden configurar máquinas que permitan el acceso a los dispositivos de gestión de la configuración solo para una IP de segmento de red determinada.

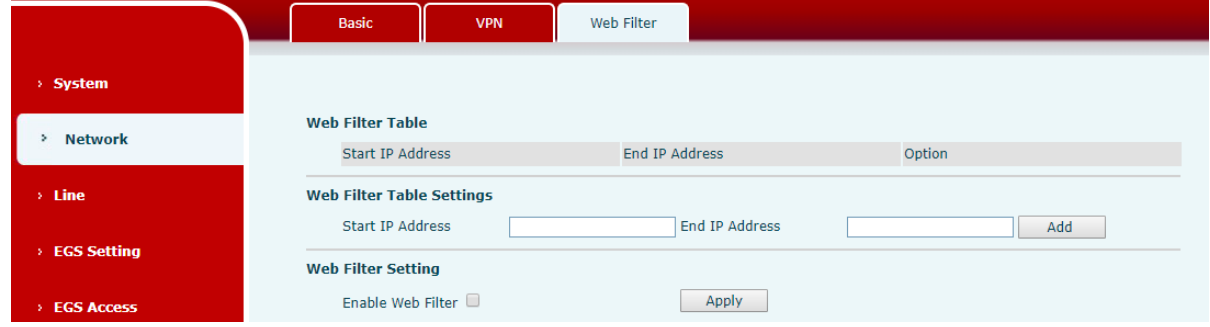

<span id="page-34-1"></span>*Imagen 20 - Configuraci*ó*n de filtro web*

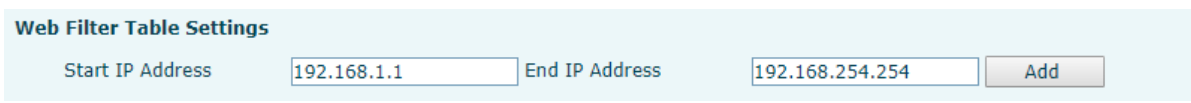

<span id="page-34-2"></span>*Imagen 21 - Tabla de filtros web*

Agregar y quitar accesible Segmentos de IP; Configure la dirección IP inicial dentro de la IP inicial, finalice la dirección IP dentro de la IP final y haga clic en [**UNAdd**] para enviar para que surta efecto. Se puede configurar un segmento de red grande o se puede dividir en varios segmentos de red para agregar. Al eliminar, seleccione la IP inicial del segmento de red que se eliminará del menú desplegable y luego haga clic en [**reelete**] para tomar efecto.

Habilitar el filtrado de páginas web: configure habilitar / deshabilitar el filtrado de acceso a páginas web; Haga clic en el "aplicar"para que surta efecto.

Nota: si el dispositivo al que está accediendo está en el mismo segmento de red que el teléfono, no configure el segmento de filtro de la página web para que esté fuera de su propio segmento

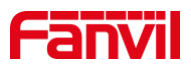

de red, de lo contrario no podrá iniciar sesión en la página web.

## <span id="page-35-0"></span>**10.12 L**í**nea >> SIP**

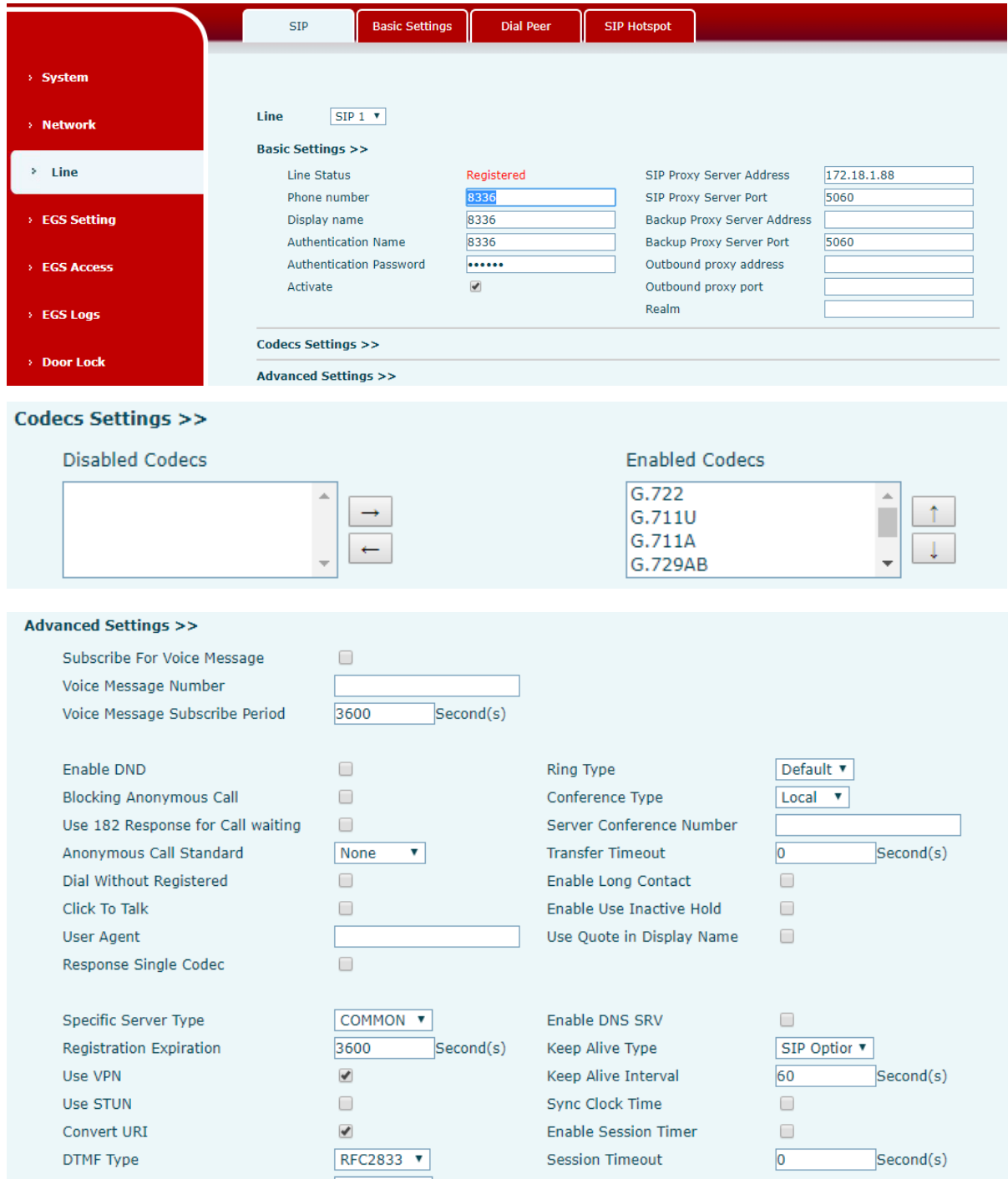

<span id="page-35-1"></span>*Imagen 22 - Configuraci*ó*n de l*í*nea SIP*

Configure la configuración del servicio para el cable en esta página.

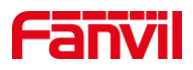

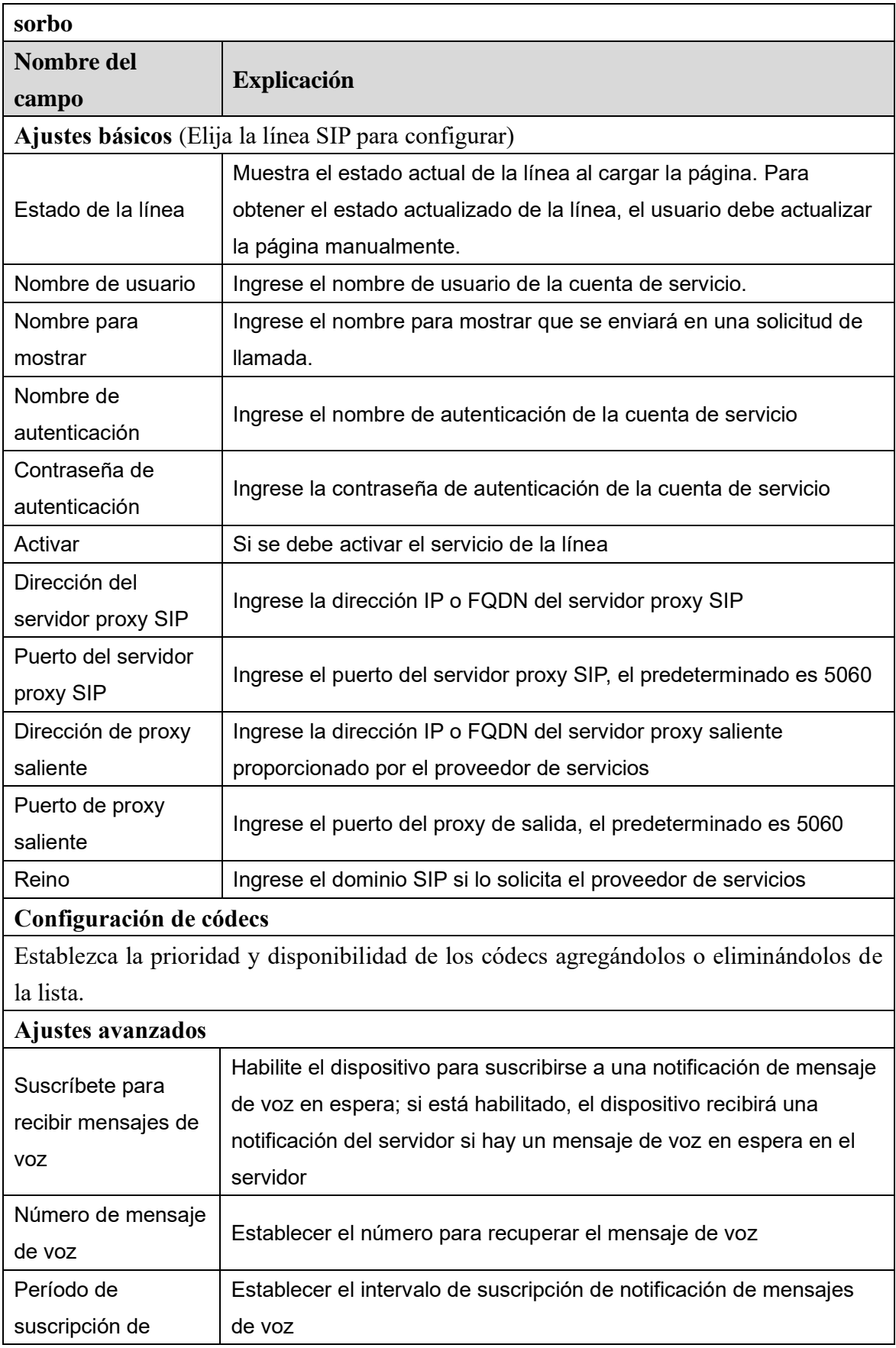

## <span id="page-36-0"></span>*Mesa 10 - Configuraci*ó*n de l*í*nea en la p*á*gina web*

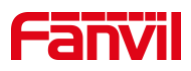

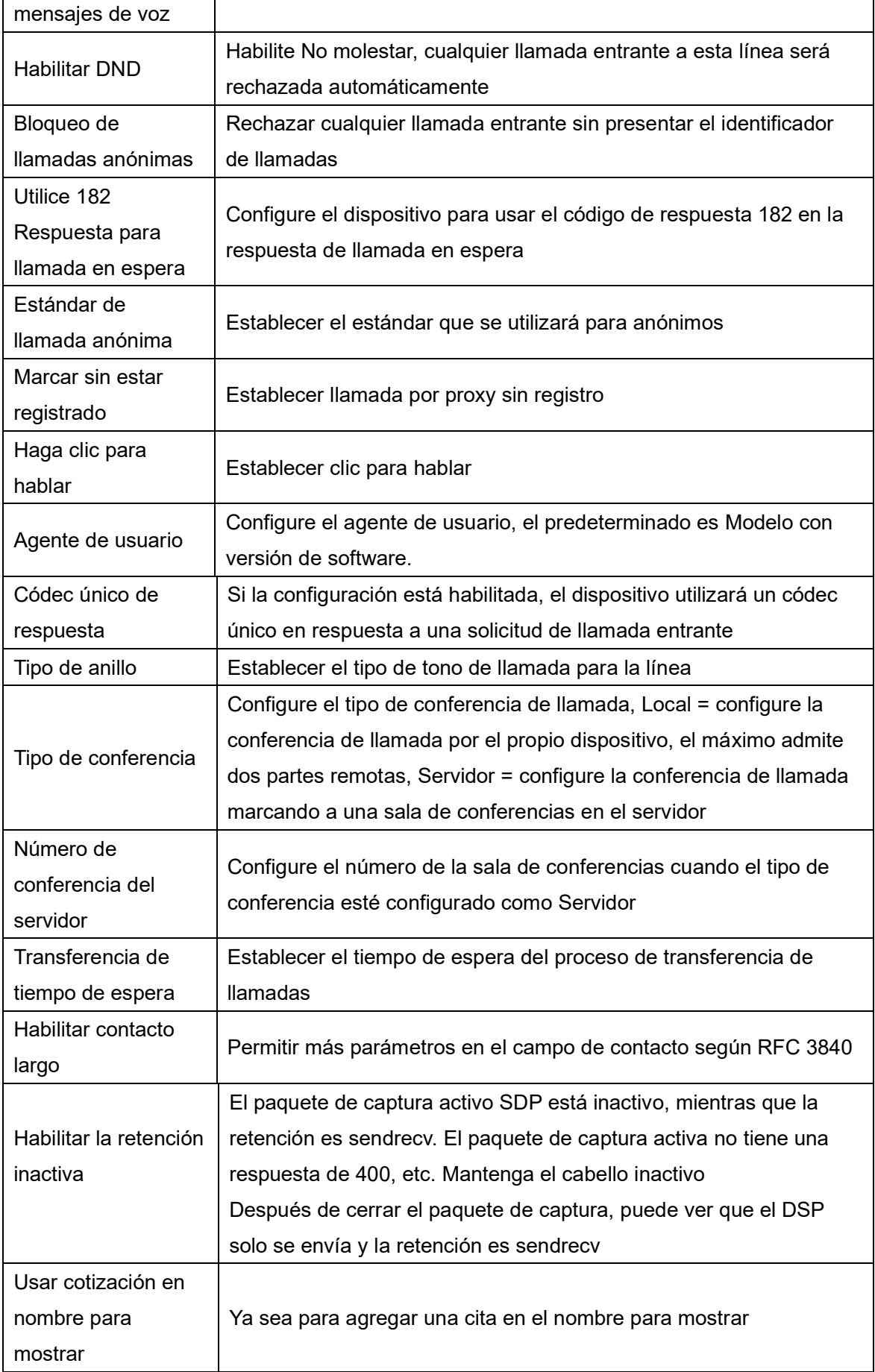

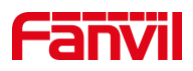

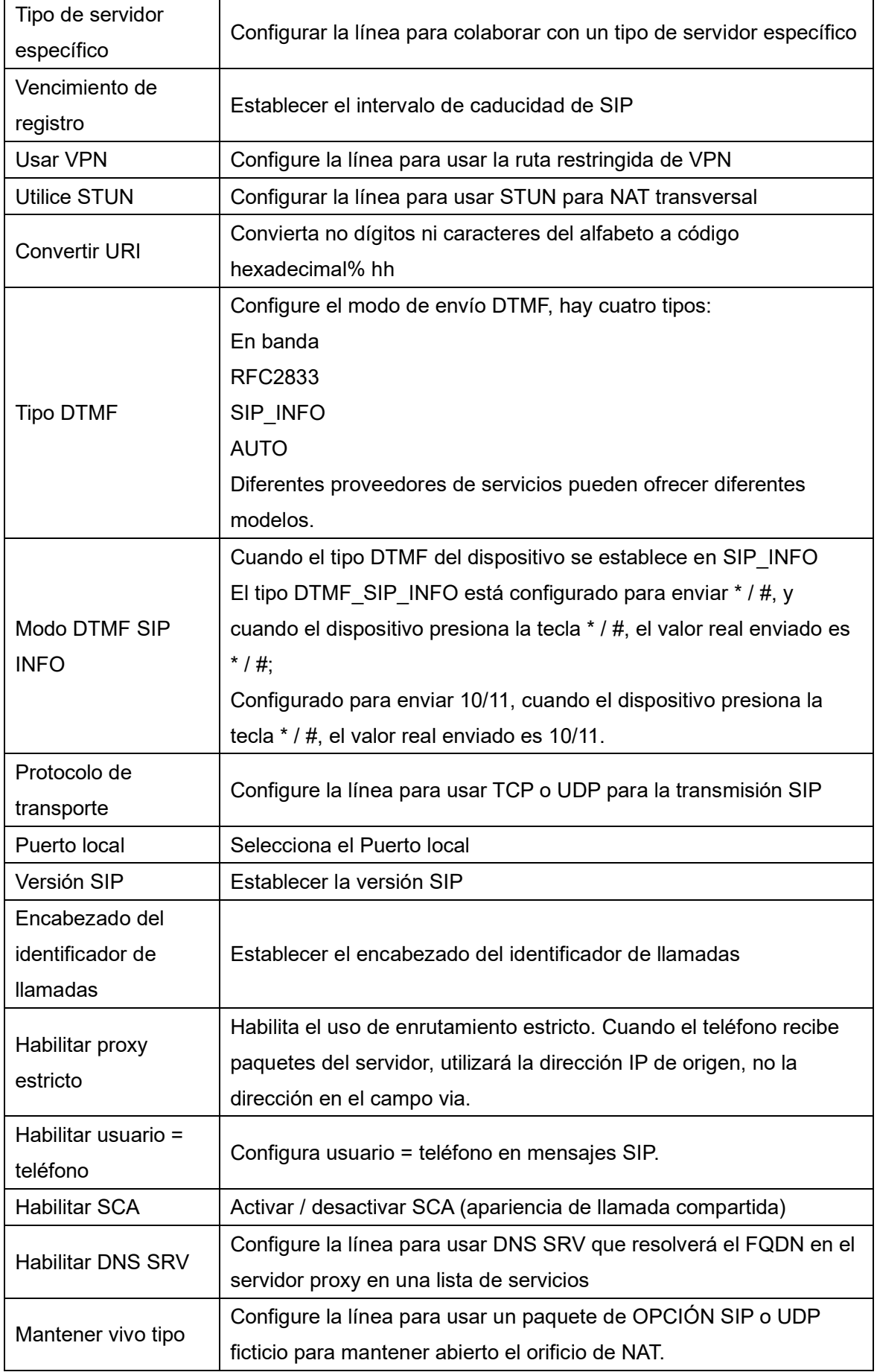

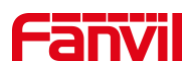

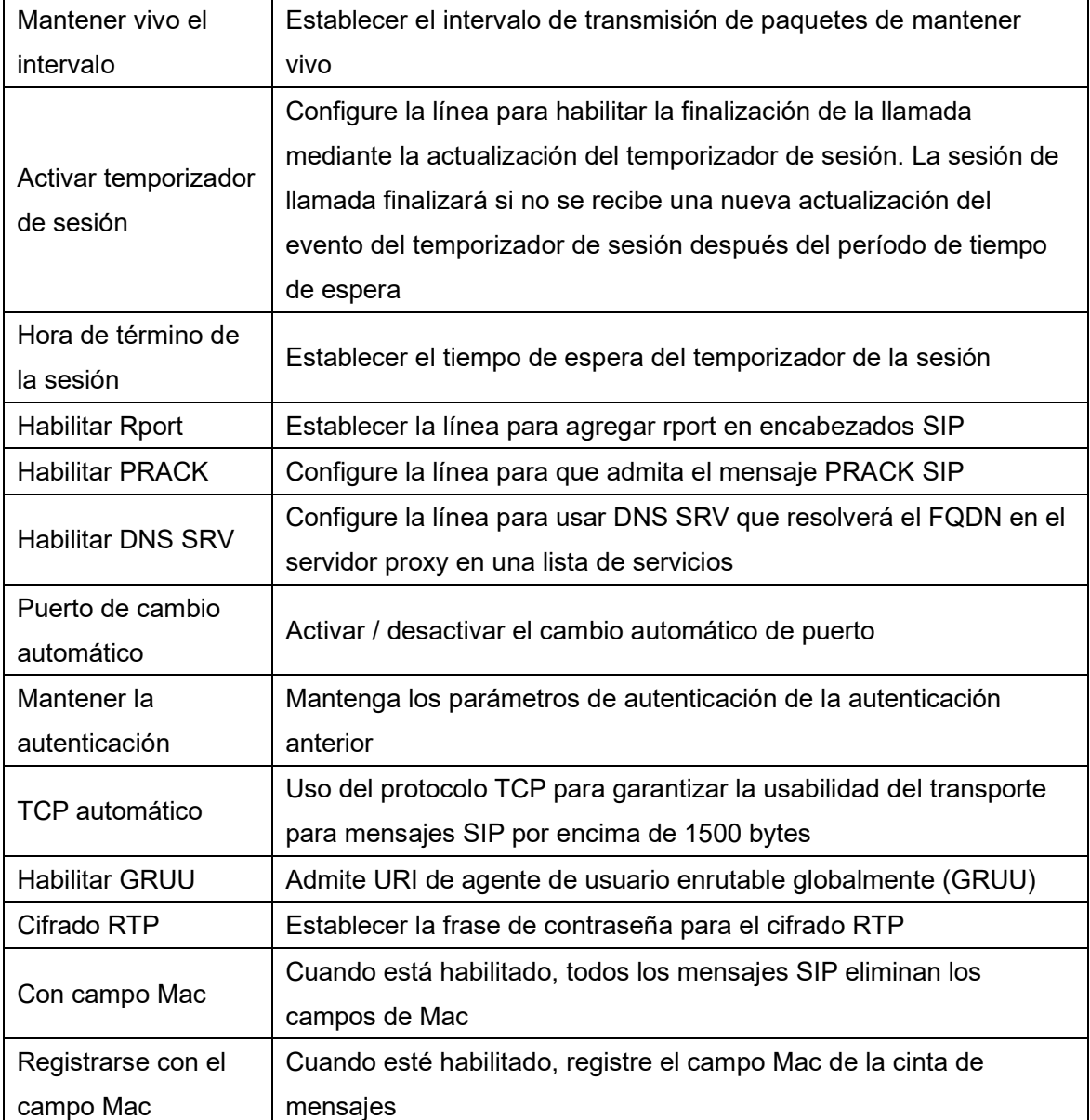

## <span id="page-39-0"></span>**10.13 L**í**nea >> Configuraci**ó**n b**á**sica**

ATURDIR -Transversal simple de UDP a través de NAT-Un servidor STUN permite que un teléfono en una red privada conozca su IP y puerto públicos, así como el tipo de NAT que se está utilizando. Luego, el equipo puede usar esta información para registrarse en un servidor SIP para que pueda realizar y recibir llamadas mientras se encuentra en una red privada.

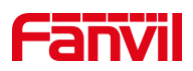

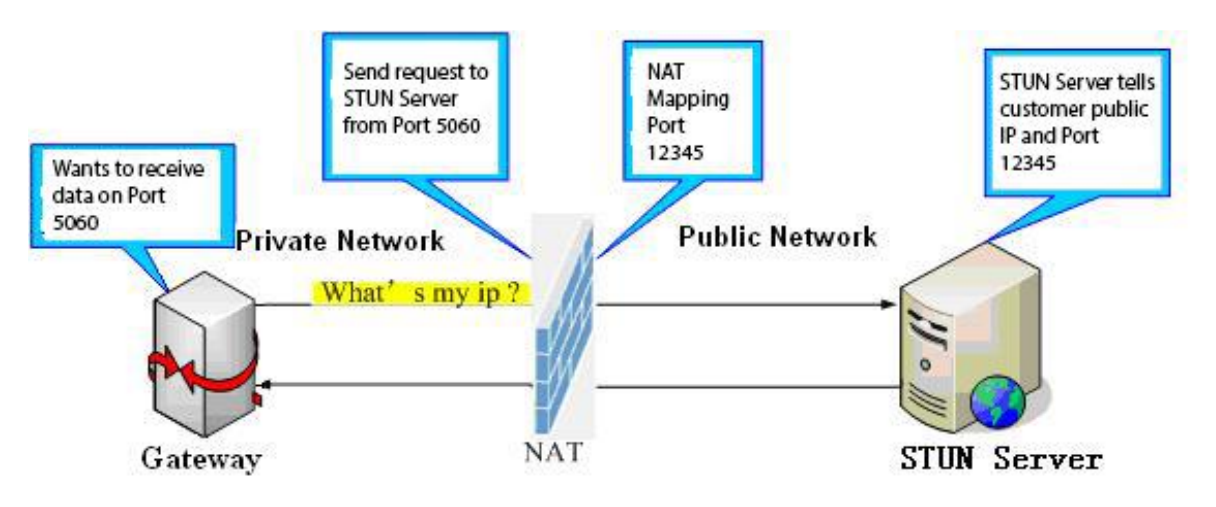

<span id="page-40-0"></span>*Imagen 23 - Red b*á*sica*

Configurar sorbo configuración global:

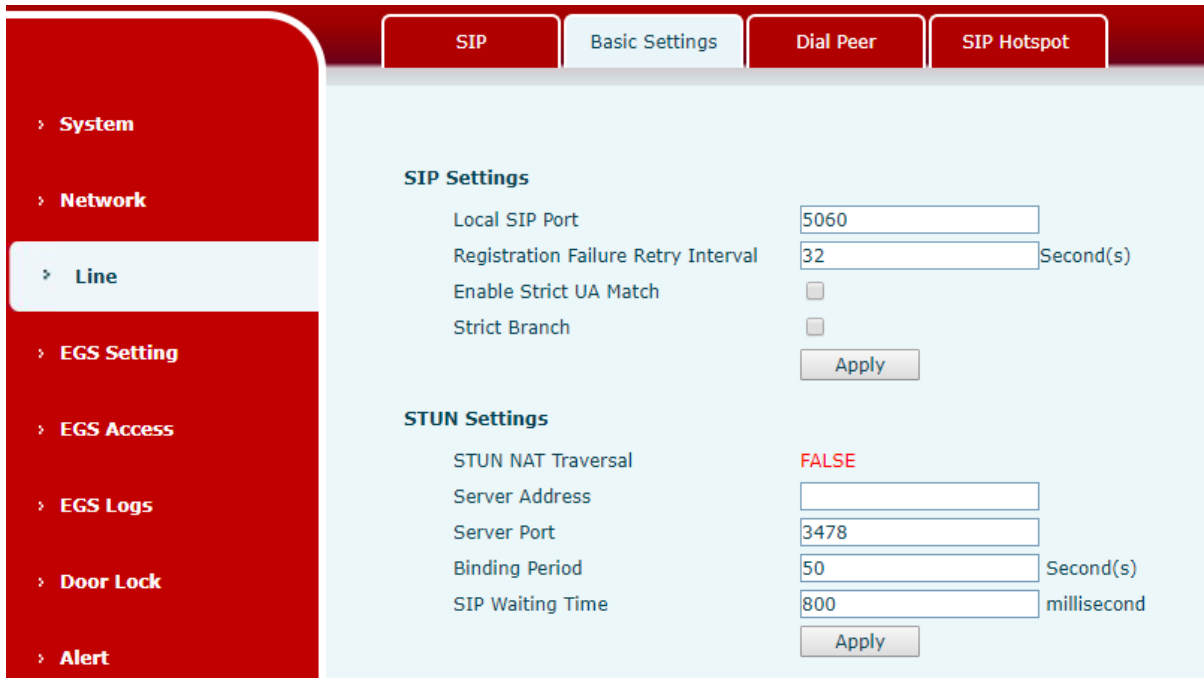

<span id="page-40-1"></span>*Imagen 24 - Configuraci*ó*n b*á*sica de l*í*nea*

<span id="page-40-2"></span>

|  |  |  |  |  | Mesa 11 - Configuración básica de línea |
|--|--|--|--|--|-----------------------------------------|
|--|--|--|--|--|-----------------------------------------|

![](_page_40_Picture_107.jpeg)

![](_page_41_Picture_0.jpeg)

![](_page_41_Picture_116.jpeg)

#### <span id="page-41-0"></span>**10.14 L**í**nea >> SIP Hotspot**

El punto de acceso SIP es una función sencilla y práctica. Es simple de configurar, puede realizar la función de vibración de grupo y puede expandir el número de cuentas SIP. Ver 8.3 Punto de acceso para detalles.

## <span id="page-41-1"></span>**10.15 Configuraci**ó**n EGS >> Funciones**

![](_page_41_Figure_5.jpeg)

![](_page_42_Picture_0.jpeg)

![](_page_42_Picture_118.jpeg)

![](_page_42_Picture_119.jpeg)

## <span id="page-42-0"></span>*Imagen 25 - Configuraci*ó*n de funciones ESG*

<span id="page-42-1"></span>![](_page_42_Picture_120.jpeg)

![](_page_42_Picture_121.jpeg)

![](_page_43_Picture_0.jpeg)

![](_page_43_Picture_190.jpeg)

![](_page_44_Picture_0.jpeg)

![](_page_44_Picture_198.jpeg)

![](_page_45_Picture_0.jpeg)

![](_page_45_Picture_175.jpeg)

![](_page_46_Picture_0.jpeg)

![](_page_46_Picture_193.jpeg)

## <span id="page-46-0"></span>**10.16 Configuraci**ó**n EGS y configuraci**ó**n de intercomunicador >> Audio**

![](_page_46_Figure_3.jpeg)

<span id="page-46-1"></span>*Imagen 26 - Configuraci*ó*n de audio EGS*

<span id="page-46-2"></span>*Mesa 13 - Par*á*metros de audio EGS*

| Nombre del campo                                                                         | <b>Explicación</b>                                                                  |
|------------------------------------------------------------------------------------------|-------------------------------------------------------------------------------------|
| Configuraciones de audio                                                                 |                                                                                     |
| Configuración de códec                                                                   | Seleccione el códec de audio habilitado o deshabilitado:                            |
|                                                                                          | G.711A / U, G.722, G.723, G.729, G.726-16, G726-24, G726-32,                        |
|                                                                                          | G.726-40,                                                                           |
|                                                                                          | ILBC, AMR, AMR-WB, opus                                                             |
| Tipo de carga útil DTMF<br>Al configurar el tipo de carga útil DTMF, el rango de valores |                                                                                     |
|                                                                                          | debe ser $96 \sim 127$ .                                                            |
|                                                                                          | Tipo de timbre predeterminado Configure el tono de llamada predeterminado. Si no se |
|                                                                                          | establece un tono de llamada especial para el número de la                          |
|                                                                                          | persona que llama, se utilizará el tono de llamada                                  |
|                                                                                          | predeterminado.                                                                     |
| Longitud de la carga útil                                                                | Puede seleccionar la longitud de la carga útil G.729AB, las                         |
| G.729AB                                                                                  | opciones son 10ms $\cdot$ 20ms $\cdot$ 30ms $\cdot$ 40ms $\cdot$ 50ms $\cdot$       |
|                                                                                          | 60 <sub>ms</sub> .                                                                  |
| Marcas de tiempo G.722                                                                   | Puede elegir marcas de tiempo G.722 para 160/20 ms o 320/20                         |

![](_page_47_Picture_0.jpeg)

![](_page_47_Picture_123.jpeg)

![](_page_48_Picture_0.jpeg)

# <span id="page-48-0"></span>**10.17 Configuraci**ó**n de EGS y configuraci**ó**n de intercomunicador >> Video**

![](_page_48_Picture_52.jpeg)

<span id="page-48-1"></span>*Imagen 27 - Configuraci*ó*n de video EGS*

<span id="page-48-2"></span>![](_page_48_Figure_4.jpeg)

## **Configuraci**ó**n de conexi**ó**n de la c**á**mara**

![](_page_49_Picture_0.jpeg)

![](_page_49_Picture_205.jpeg)

![](_page_50_Picture_0.jpeg)

![](_page_50_Picture_246.jpeg)

![](_page_51_Picture_0.jpeg)

![](_page_51_Picture_181.jpeg)

# <span id="page-51-0"></span>**10.18 Configuraci**ó**n de EGS y configuraci**ó**n de intercomunicador >> MCAST**

Es fácil y conveniente de usar.una función de multidifusión para enviar un aviso a cada miembro de la multidifusión mediante la configuración de la clave de multidifusión en el dispositivo y el envío de flujo de multidifusión RTP a los dirección de multidifusión preconfigurada. Al configurar la supervisión de la dirección de multidifusión en el dispositivo, supervise y reproduzca el flujo RTP enviado por la dirección de multidifusión.

![](_page_51_Picture_182.jpeg)

<span id="page-51-1"></span>![](_page_51_Picture_183.jpeg)

![](_page_52_Picture_0.jpeg)

# <span id="page-52-0"></span>**10.19 Configuraci**ó**n de EGS y configuraci**ó**n de intercomunicaci**ó**n >> URL de acci**ó**n**

#### <span id="page-52-2"></span>*Mesa 16 - Configuraci*ó*n de URL de acci*ó*n*

![](_page_52_Picture_175.jpeg)

## ¡Nota! El sistema IPPBX utiliza la URL de operación para enviar eventos del dispositivo. Consulte los detalles. URL de acción de Fanvil。

<span id="page-52-1"></span>http://www.fanvil.com.cn/Uploads/Temp/download/20190122/5c46dd1ad4635.pdf

# **10.20 Configuraci**ó**n de EGS y configuraci**ó**n de intercomunicador >> Hora / fecha**

Los usuarios pueden configurar los ajustes de hora del dispositivo en esta página.

![](_page_52_Picture_176.jpeg)

#### <span id="page-52-3"></span>*Mesa 17 - Par*á*metros de fecha y hora*

![](_page_53_Picture_0.jpeg)

![](_page_53_Picture_117.jpeg)

## <span id="page-53-0"></span>**10.21 Configuraci**ó**n de EGS >> Certificados de confianza**

Upload y eliminar certificados cargados en tLa página de gestión de certificados.

![](_page_53_Picture_118.jpeg)

<span id="page-53-2"></span>*Imagen 28 - Gesti*ó*n de certificados*

## <span id="page-53-1"></span>**10.22 Configuraci**ó**n de EGS >> Certificados de dispositivo**

Seleccione el certificado del dispositivo como certificado predeterminado y personalizado. Puede cargar y eliminar certificados cargados.

![](_page_54_Picture_0.jpeg)

![](_page_54_Picture_44.jpeg)

<span id="page-54-1"></span>*Imagen 29 - Certificados de dispositivo*

## <span id="page-54-0"></span>**10.23 Acceso EGS**

![](_page_54_Picture_45.jpeg)

<span id="page-54-3"></span><span id="page-54-2"></span>*Imagen 30 - Gesti*ó*n de EGS*

*Mesa 18 - EGS Administrar par*á*metros*

![](_page_55_Picture_0.jpeg)

![](_page_55_Picture_179.jpeg)

![](_page_56_Picture_0.jpeg)

![](_page_56_Picture_169.jpeg)

![](_page_57_Picture_0.jpeg)

![](_page_57_Picture_127.jpeg)

## <span id="page-57-0"></span>**10.24 Registros EGS**

Según el registro de eventos abiertos, el dispositivo puede registrar hasta 200.000 unidades de eventos abiertos. Los registros nuevos cubrirán los registros más antiguos una vez que alcancen el límite. Click here to Save Logs Haga clic con el botón derecho en los enlaces para seleccionar el destino para guardar, ya que el registro de la puerta puede exportar el formato CSV.

![](_page_57_Picture_128.jpeg)

#### <span id="page-57-2"></span><span id="page-57-1"></span>*Imagen 31 - Registros EGS*

#### *Mesa 19 - Par*á*metros de registros EGS*

![](_page_57_Picture_129.jpeg)

![](_page_58_Picture_0.jpeg)

![](_page_58_Picture_124.jpeg)

## <span id="page-58-0"></span>**10.25 Cerradura de la puerta**

| > System              | <b>Current Lock Status</b>     |                                  |                                      |     |
|-----------------------|--------------------------------|----------------------------------|--------------------------------------|-----|
|                       | Door Sensor Check Alert 1:     |                                  |                                      |     |
| > Network             | Trigger Mode 1:                | Low Level Trigger(Close Trigger) | Door Sensor Check Delay 1: 5         | (s) |
|                       | Door Sensor Check Alert 2:     |                                  |                                      |     |
| $>$ Line              | Trigger Mode 2:                | Low Level Trigger(Close Trigger) | Door Sensor Check Delay 2: 5         | (s) |
|                       | Door Lock Status 1:            | Door Close                       | Door Status Check Back 1: Door Close |     |
| <b>EGS Setting</b>    | Door Lock Status 2:            | Door Close                       | Door Status Check Back 2: Door Close |     |
|                       |                                | Apply                            |                                      |     |
| <b>EGS Access</b>     | Door Lock Control <sup>O</sup> |                                  |                                      |     |
|                       | Door Lock                      | $1 - r$                          |                                      |     |
| > EGS Logs            | Action                         | Door Open ▼                      |                                      |     |
|                       | Open Mode                      | Once $\mathbf v$                 |                                      |     |
| <b>Door Lock</b><br>÷ |                                |                                  |                                      |     |
|                       |                                | Eexcute                          |                                      |     |
| > Alert               | <b>Auto Open Setting</b>       |                                  |                                      |     |
|                       | Sip Register Fail              | $\blacktriangledown$             |                                      |     |

<span id="page-58-2"></span><span id="page-58-1"></span>*Imagen 32 - Cerradura de la puerta*

*Mesa 20 - Par*á*metros de bloqueo de puerta*

| <b>Nombre</b><br>del     | <b>Explicación</b>                                                       |
|--------------------------|--------------------------------------------------------------------------|
| campo                    |                                                                          |
| Estado de bloqueo actual |                                                                          |
| Alerta de                | Activar / desactivar la alarma del portero automático. Cuando el período |
| verificación del         | de tiempo de espera está habilitado, la alarma se activará cuando el     |
| sensor de                | estado de la puerta y el estado de la cerradura de la puerta sean        |
| puerta                   | inconsistentes.                                                          |
|                          | Al elegir el disparador de nivel bajo (disparador cerrado), detecte el   |
| Modo de                  | disparador cerrado del puerto de entrada (nivel bajo).                   |
| disparo                  | Al elegir el disparador de nivel alto (disparador desconectado), detecte |
|                          | el disparador desconectado del puerto de entrada (nivel alto).           |
| Retardo de               |                                                                          |
| verificación del         |                                                                          |
| sensor de                | Ajuste del tiempo de retardo de detección magnética de la puerta         |
| puerta                   |                                                                          |
| Estado de                | Puerta cerrada / abierta                                                 |

![](_page_59_Picture_0.jpeg)

![](_page_59_Picture_148.jpeg)

![](_page_60_Picture_0.jpeg)

## <span id="page-60-0"></span>**10.26 Alerta**

![](_page_60_Picture_101.jpeg)

<span id="page-60-2"></span><span id="page-60-1"></span>*Imagen33 - Configuraci*ó*n de alertas*

![](_page_60_Picture_102.jpeg)

![](_page_61_Picture_0.jpeg)

## <span id="page-61-0"></span>**11 Soluci**ó**n de problemas**

Cuando el telefono lata't ser usado normalmente, el usuario puede probar los siguientes métodos para restaurar el funcionamiento normal del teléfono o recopilar información relevante y enviar un informe del problema al buzón de soporte técnico de Fanvil.

#### <span id="page-61-1"></span>**11.1Obtener informaci**ó**n del sistema del dispositivo**

Los usuarios pueden obtener información presionando la opción [Menú] >> [Estado] en el teléfono. Se proporcionará la siguiente información:

La información de la red

Información del equipo (modelo, versión de software y hardware), etc.

#### <span id="page-61-2"></span>**11.2Reiniciar dispositivo**

Los usuarios pueden reiniciar el dispositivo desde el menú de software, [**Men** ú ] >>[B á sico] >>[Reiniciar **Sistema**] y confirme la acción con [**Okay**]. O simplemente retire la fuente de alimentación y vuelva a restaurarla.

#### <span id="page-61-3"></span>**11.3Restablecer el dispositivo a los valores predeterminados de f**á**brica**

Restablecer dispositivo a los valores predeterminados de fábrica borrará toda la configuración, las preferencias, la base de datos y los perfiles del usuario en el dispositivo y restaurará el dispositivo al estado predeterminado de fábrica.

Para realizar un restablecimiento de fábrica, el usuario debe prensa [**Menú**]>> [Avanzado]y luego ingrese la contraseña para ingresar La interfaz. Entonces escoge[Restablecimiento de fábrica]y presione [**Entrar**]y confirme la acción con [**Okay**]. El dispositivo wyoSe reiniciará en un estado predeterminado de fábrica limpio.

#### <span id="page-61-4"></span>**11.4Captura de paquetes de red**

A veces es útil volcar los paquetes de red del dispositivo para identificar el problema. Para conseguir los paquetesa volcado del dispositivo, el usuario debe iniciar sesión en el portal web

![](_page_62_Picture_0.jpeg)

del dispositivo, abrir la página [Sistema]>>[Herramientas] y haga clic en [Inicio] en la sección "Captura de paquetes de red". Aparecerá un mensaje emergente para pedirle al usuario que guarde el archivo de captura. Luego, el usuario debe realizar operaciones relevantes como activar / desactivar la línea o hacer llamadas telefónicas y hacer clic en el botón [Detener]enla página web cuando finalice la operación. Los paquetes de red del dispositivo durante el período se volcaron al archivo guardado.Los usuarios pueden analizar paquetes o enviarlos al buzón de soporte de Fanvil.

## <span id="page-62-0"></span>**11.5Casos de problemas comunes**

![](_page_62_Picture_167.jpeg)

#### <span id="page-62-1"></span>*Mesa 22 - Casos de problemas*